# **PIC16F1825**による正弦波発生器, **PWM**信号発生器(第**2**版)

ー**MCC** による周辺モジュール設定関数の自動生成ー

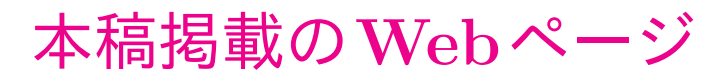

**[https://mybook-pub-site.sakura.ne.jp/Power](https://mybook-pub-site.sakura.ne.jp/Power_Electronics_Note/) Electronics Note/**

令和**6**年**2**月

古橋 武

目次 1

# 目次

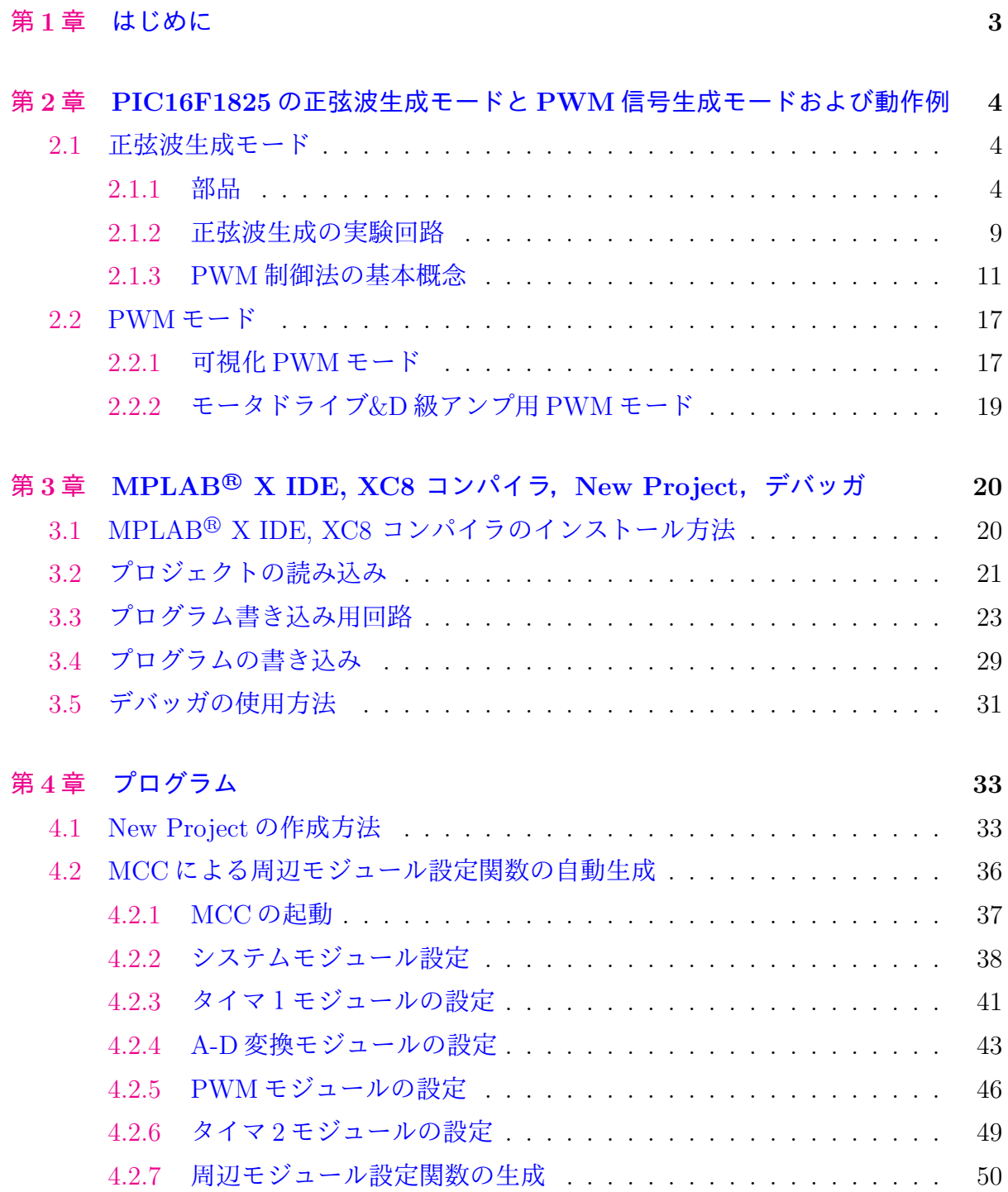

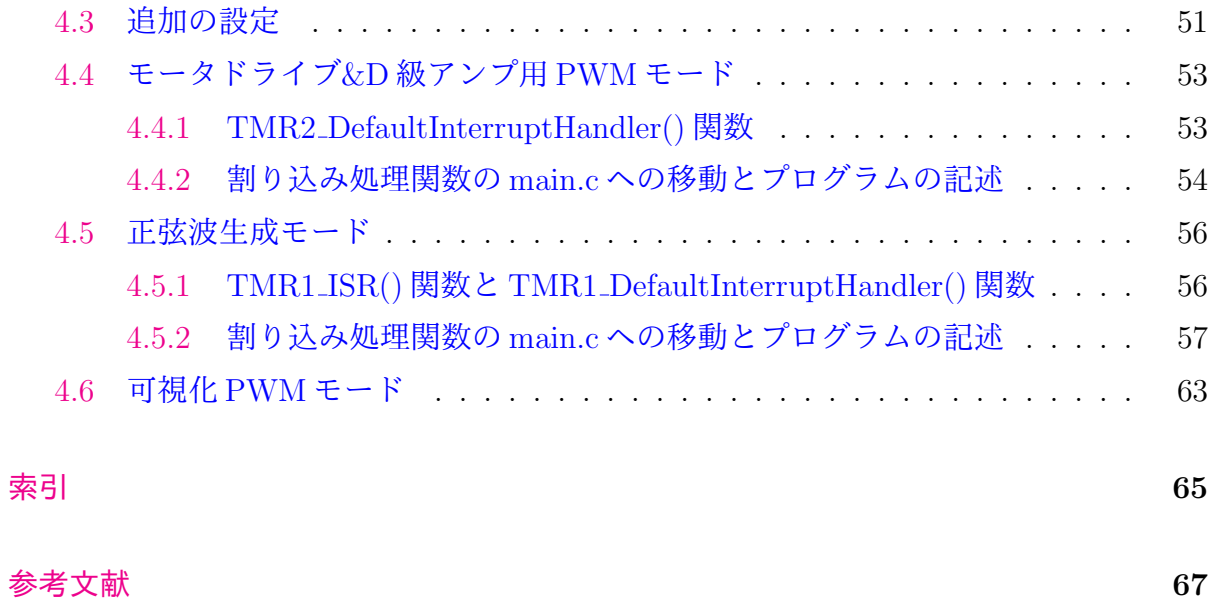

# <span id="page-3-0"></span>第**1**章

# はじめに

本稿は,「パワーエレクトロニクスノート II [―製作演習付き講義の実践記録―](https://www.amazon.co.jp/gp/product/B082LQ3Y5Q?pf_rd_p=3d322af3-60ce-4778-b834-9b7ade73f617&pf_rd_r=CNY0ZF70MYW6DVDQKRXB)」で使用し ている,PIC マイコン PIC16F1825 による正弦波発生器,PWM 信号発生器のプログラ ムとその動作について解説します.

本稿の初版を 2019年12月に掲載してから4年が経ちました. その間, 多くの方に閲 覧/ダウンロードしていただきました. 2024年2月の現時点でも、訪問者が絶えません.

第2版では, MCC(MPLAB<sup>®</sup> Code Cofigurator) を使用します. MCC は, MPLAB<sup>®</sup> X IDE に組み込まれた、グラフィカルなプログラム開発環境です. MCC により. PIC マ イコン内の周辺モジュール設定関数 (Cのコード) を, ほぼボタンクリックのみで生成で きます.これまで,周辺モジュール設定関数は,データシートをくまなく読み込まない と書けませんでした. MCCは、周辺モジュール設定関数を自動生成してくれる,画期的 なユーザインタフェースです. 改訂プログラムを本稿と同じ Web ページ

  [パワーエレクトロニクスノート](https://mybook-pub-site.sakura.ne.jp/Power_Electronics_Note/) に掲載します.

初版の特徴は,周辺モジュール設定関数とそのためのヘッダファイルを提供している 点にあります. MCC により, その特徴の効用はほとんど無くなりましたが. 初版も掲載 を続けることにします. それは, MCC がデータシートの必要性を無くすものではないか らです.周辺モジュールの性能をフルに引き出すには,データシートに記載された内容 を理解する必要があります. 拙稿初版は、データシートと周辺モジュール設定関数の関 係を理解する助けになります.ご活用ください.

<span id="page-4-4"></span>4 第 2 章 PIC16F1825 の正弦波生成モードと PWM 信号生成モードおよび動作例

# <span id="page-4-0"></span>第**2**章

# **PIC16F1825**の正弦波生成モードと**PWM**信号 生成モードおよび動作例

- <span id="page-4-1"></span>**2.1** 正弦波生成モード
- <span id="page-4-2"></span>**2.1.1** 部品

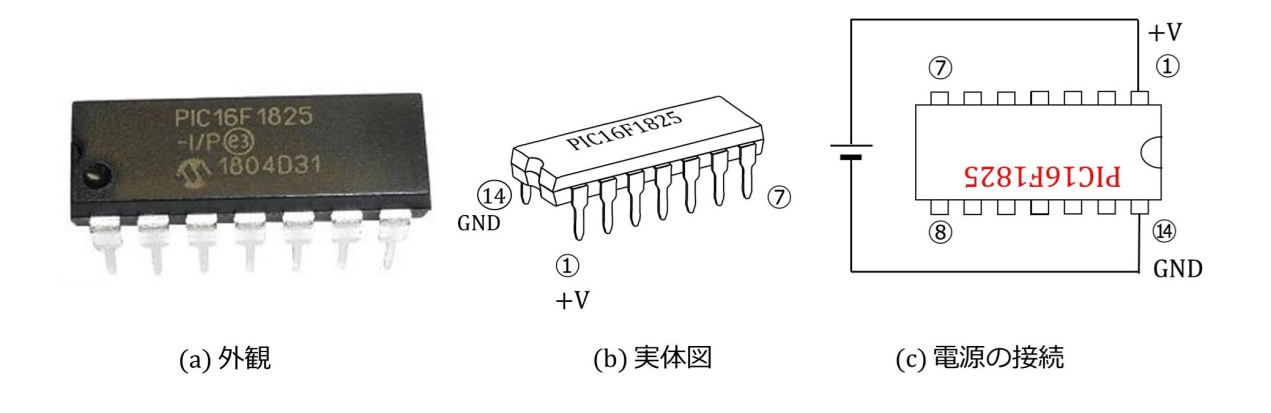

<span id="page-4-3"></span>図 2.1: PIC16F1825

図 [2.1](#page-4-3) は PIC16F1825 の外観,実体図および電源接続の様子です. このマイコンは Microchip 社の製品です. DIP(Dual In-line Package) と呼ばれるパッケージのものを選びま した. 電極(ピン)が2列に並んでいて、プリント基板、ブレッドボードに差し込める タイプです.PIC16F1825 は 14 ピンを持ち,これらのピン 7 個ずつが 2 列に配置されて います. ピン番号は,同図 (b) の実体図の通り, パッケージに設けられた凹みを左に見 て,その左下から反時計回りに*⃝*<sup>1</sup> <sup>→</sup>*⃝*<sup>2</sup> →・・・→*⃝*<sup>14</sup>と付けられています. このマイコンの 場合,電源は同図 (c) のように,*⃝*<sup>1</sup> 番ピンに電源の+側,*⃝*<sup>14</sup>番ピンに電源の-側(GND: Ground)をつなぎます.

<span id="page-5-1"></span>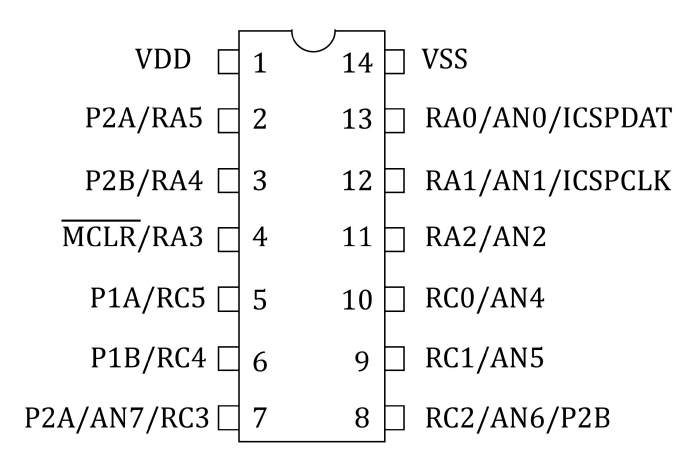

<span id="page-5-0"></span>図 2.2: PIC16F1825 のピン配置

<sup>図</sup> [2.2](#page-5-0) <sup>は</sup> PIC16F1825 のピン配置を示します.*⃝*<sup>2</sup> 番ピンから*⃝*<sup>13</sup>番ピンまでは複数の機能 が割り当てられていて,プログラムにより選択できます.RAx, RCxはI/O(Input/Output) ポートです. ANx はアナログ入力ポートであり, A-D 変換モジュールをつなげられます. PxA, PxB は PWM 信号の出力ピンです. MCLR は, Master Clear の略で, MCLR とオー バーラインが付いているので, 負論理入力です. このピン (4番ピン)は通常は 5 [V] を入力しておき、強制的にマイコンをリセット(初期化)したい場合に 0 [V] を入力し ます.その後 5 [V] を入力すると,マイコンは main() 関数の先頭にもどって再起動し ます. ICSPDAT と ICSPCLK は ICSP<sup>TM</sup> (In-Circuit Serial Programming) 用のピンです. MPLAB<sup>®</sup> Snap などの Debugger/Programmer を接続して、マイコンへのプログラム書 き込み,デバッグを行うことができます.

図 [2.3](#page-6-0) は可変抵抗器の外観と内部構造および記号です. 可変抵抗器は抵抗値を変化さ せられる抵抗器です. 写真のタイプは a, b, c の 3 電極を持ちます. 抵抗器上面の灰色部 分をネジ回しで回転させると,b 電極の先が連動して a-c 間の抵抗体表面を摺動します. これにより, a-b 間, b-c 間の抵抗値を変化させられます. a-c 間の抵抗値は固定です. 図 (b) 最下図のように,灰色部分を時計方向いっぱいに回すと,a-b 間の抵抗 *R<sup>a</sup>−<sup>b</sup>* 最小,b-c 間の抵抗 *R<sup>b</sup>−<sup>c</sup>* 最大となります.逆に図 (b) 最上図のように,反時計方向いっぱいに回す と,  $R_{a−b}$ 最大,  $R_{b−c}$ 最小となります. 抵抗器の前面に a-c 間の抵抗値が印字されていま す. 写真の例は 202 です. この数値の意味は

$$
202 = 20 \times 10^2 [\Omega]
$$
  
= 2[k\Omega] (2.1)

<span id="page-6-1"></span>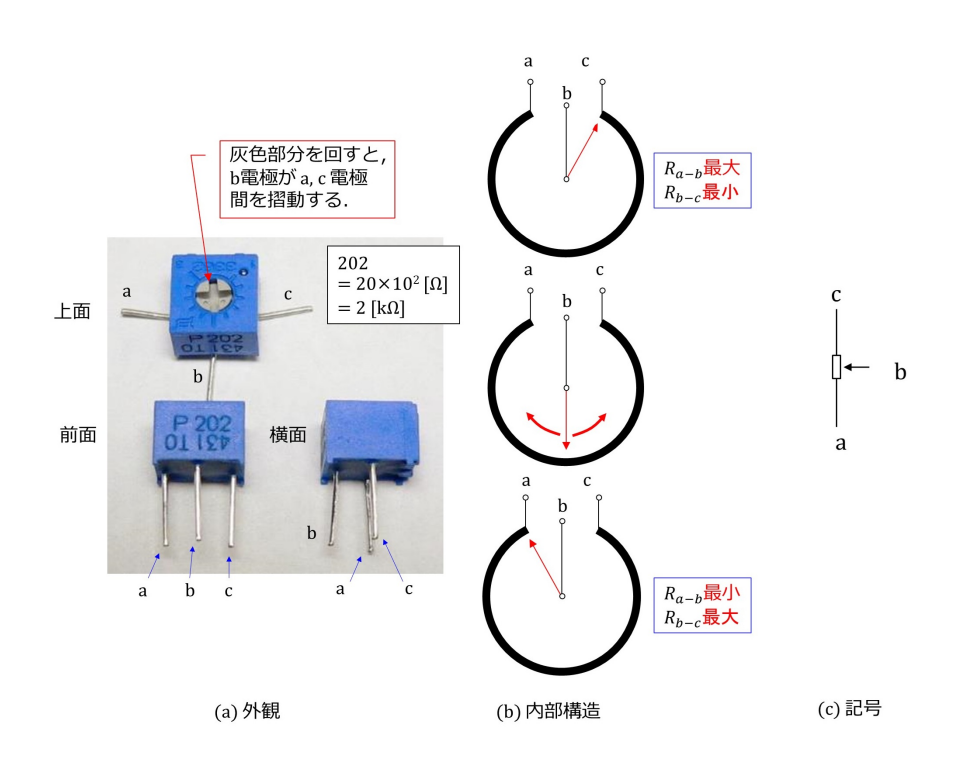

<span id="page-6-0"></span>図 2.3: 可変抵抗器

です.したがって,*R<sup>a</sup>−<sup>b</sup>, R<sup>b</sup>−<sup>c</sup>* の変化範囲は

$$
R_{a-b} = 0 \sim 2[k\Omega]
$$
  
\n
$$
R_{b-c} = 2[k\Omega] - R_{a-b}
$$
  
\n
$$
= 2 \sim 0[k\Omega]
$$
\n(2.2)

です.

写真の可変抵抗器は半固定形です. ネジ回しでなく、指でつまんで回せるタイプの可 変抵抗器と区別するために,半固定形と呼ばれます.また,可変抵抗器はボリュームと も呼ばれます.写真のタイプのボリュームは半固定ボリュームとも呼ばれます.

<span id="page-7-1"></span>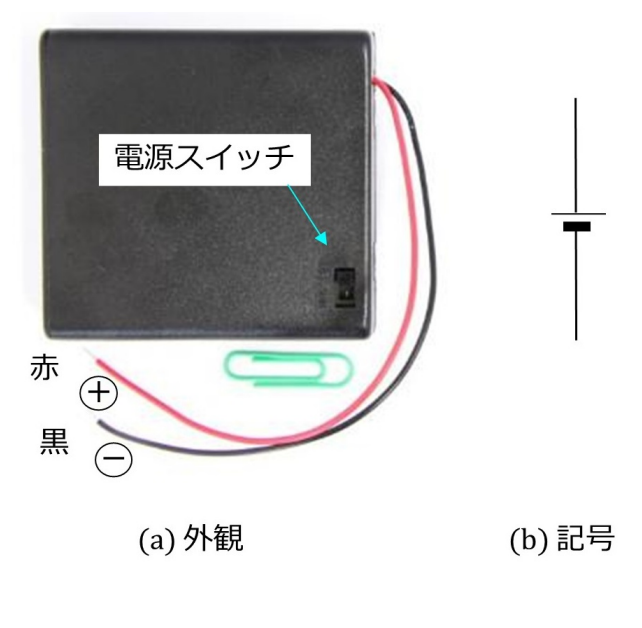

<span id="page-7-0"></span>図 2.4: 電池ボックス

図 [2.4](#page-7-0) は電池ボックスの外観と記号です. 単3 乾電池 4 本を直列接続で収納できるタイ プです. 出力電圧は乾電池の場合 6 [V], 充電池の場合 5 [V] です. 赤い電線が電池の+ 側,黒い電線が一側につながっています. 電源スイッチが付いているので、容易に電源 のオン/オフ切替ができます.

<span id="page-8-1"></span>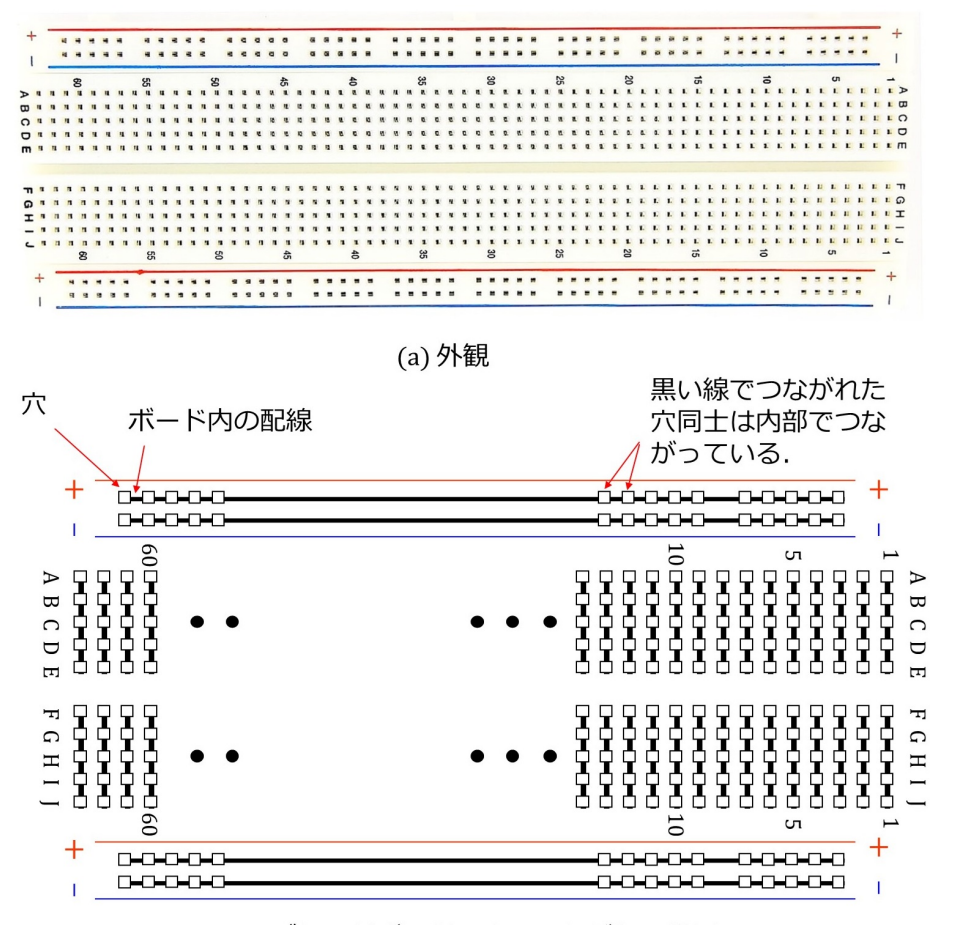

(b) ブレッドボードの穴のつながりの様子

<span id="page-8-0"></span>図 2.5: ブレッドボード

図 [2.5](#page-8-0) はブレッドボードの外観とボード内部での穴のつながりの様子です. □がジャン パ線を差し込める穴です.黒い線によりブレッドボード内部での穴同士のつながりを示 します. 最上段の2行と最下段の2行は、各行内の50個の穴が内部でつながれています. これら上下各 2 行の穴に挟まれて 63 列の穴があります. 各列には10 個の穴があり, A~ E,F~J の 5 個ずつが内部でつながれています.

#### 2.1. 正弦波生成モード 9

#### <span id="page-9-0"></span>**2.1.2** 正弦波生成の実験回路

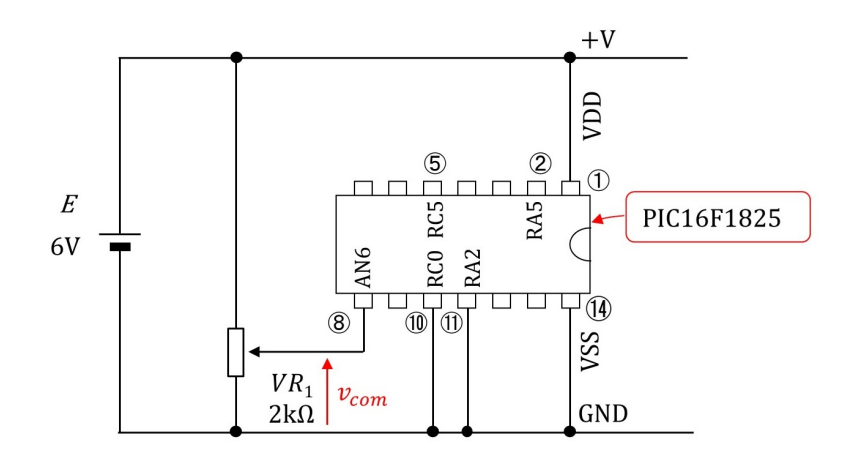

<span id="page-9-1"></span>図 2.6: 正弦波生成実験の回路図

図 [2.6](#page-9-1) は正弦波生成実験の回路図です. マイコンには第[4](#page-33-0)章のプログラムが書き込まれ ている前提です.RC0(10 番ピン),RA2(11 番ピン)ポートを GND につないで電源を 投入すると正弦波生成プログラムが走ります. 正弦波電圧は RA5 (2番ピン), RC5 (5 番ピン)に出力されます. AN6 (8番ピン)はアナログ入力ポートで、マイコン内の A-D 変換モジュールにつながれています. 可変抵抗器のb電極を動かすことで, AN6への入 力電圧 *vcom* を変えられます.この電圧に応じて,マイコン内のプログラムが RA5,RC5 の出力正弦波電圧の周波数を変化させます.

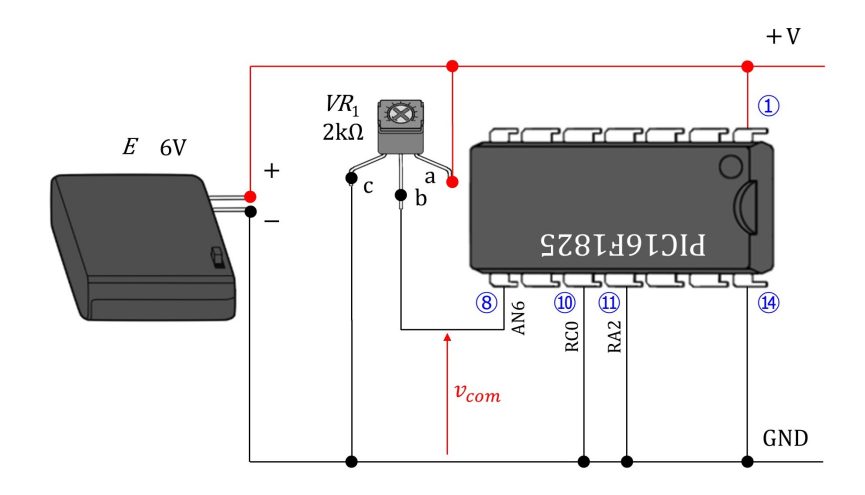

<span id="page-9-2"></span>図 2.7: 正弦波生成実験回路の実体配線図

図 [2.7](#page-9-2) は正弦波生成実験回路の実体配線図です.回路図と実際の部品との関係を把握し

10 第 2 章 PIC16F1825 の正弦波生成モードと PWM 信号生成モードおよび動作例

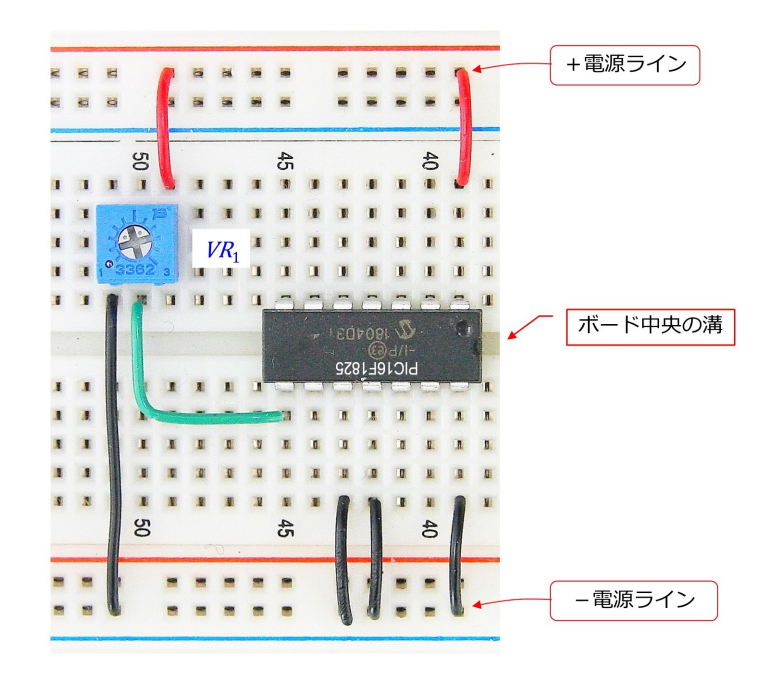

易くするために実体図を用いて配線の様子を描いてあります.

<span id="page-10-0"></span>図 2.8: 正弦波生成実験回路の配線例

図 [2.8](#page-10-0) は正弦波生成実験回路の配線例です. 図 [2.7](#page-9-2) の実体配線をブレッドボード上で実 現しています. 一番上の穴行を+電源ライン,一番下の穴行を一電源ラインとしていま す.マイコンはブレッドボードの中央に設けられている溝を挟んで挿入します.ブレッ ドボードの各穴列は、図 [2.5](#page-8-0) に示すように、5 個ずつつながっています. そして、中央の 溝で切れています.マイコンはこの溝を挟んで挿入します.

<span id="page-11-2"></span>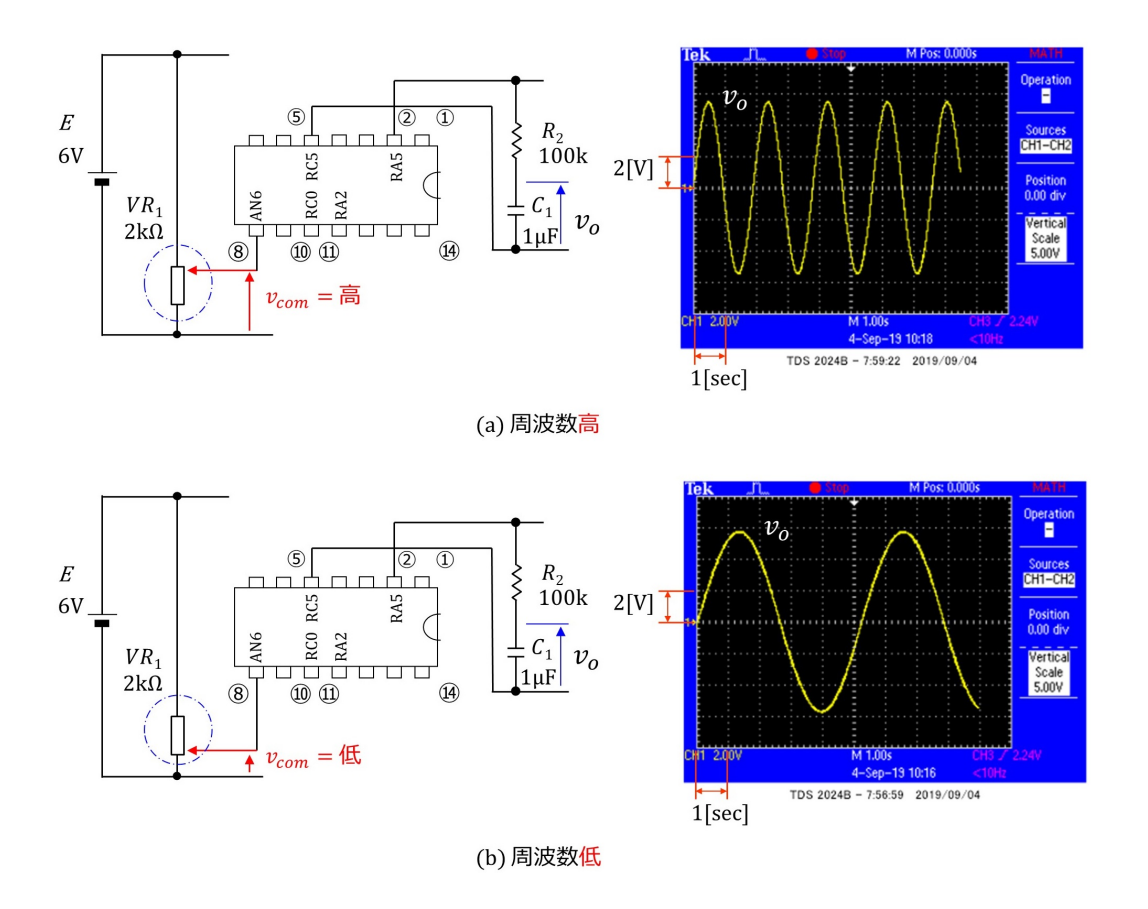

<span id="page-11-1"></span>図 2.9: 正弦波生成実験回路の動作波形例

図 [2.9](#page-11-1) は正弦波生成実験回路の動作波形例です. オシロスコープ画面のスナップショッ トは横軸が 1 [sec/div](一目盛り当たりの値)であり,縦軸が 2 [V/div] です.同図 (a) は 出力正弦波の周波数が高い(約 0.5 [Hz])場合,(b) は低い(約 0.2 [Hz])場合です.*vcom* が高いときに周波数が高くなるようにプログラムしてあります.

#### <span id="page-11-0"></span>**2.1.3 PWM** 制御法の基本概念

なお、このマイコンはアナログ電圧を出力する機能を持っていません. RA5, RC5 に 出力できる電圧は VDD (電源電圧) と 0 [V] の 2 値です. この 2 値を使って, 図 [2.9](#page-11-1) の波 形例のような正弦波電圧を生成する手法が PWM(Pulse Width Modulation) 制御法です.

図[2.10](#page-12-0)はPWM制御法の基本概念です.RA5,RC5ポートの出力電圧をそれぞれ*v*RA5*, v*RC5 とします.同図右は *v*RA5 のイメージ図です.*TPWM* は PWM 周期と呼ばれます.*Thigh* は *v*RA5 = *V DD* の期間です.*v*RA5 の平均値を *v*RA5 とすると

$$
\overline{v}_{\text{RA5}} = \frac{T_{high}}{T_{PWM}} VDD \tag{2.3}
$$

<span id="page-12-2"></span>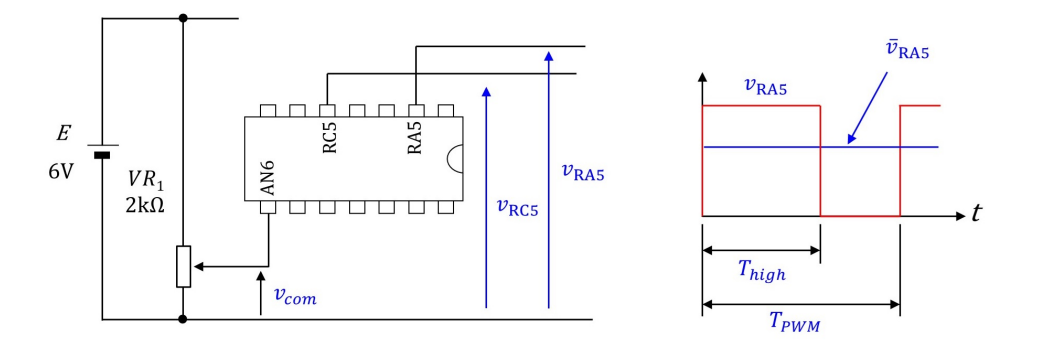

<span id="page-12-0"></span>図 2.10: PWM 制御法の基本概念

です.*Thigh* 期間の *v*RA5 の波形はパルスと呼ばれます.*Thigh* はパルス幅です.PWM 制御 法はパルス幅を制御する方法です. 正弦波の周期を  $T_{\text{sin}}$  とします. PWM 周期  $T_{\text{PWM}}$  を 正弦波の周期 Tsin に対して十分に短くします. すなわち,

$$
T_{PWM} << T_{\text{sin}} \tag{2.4}
$$

とします.そして,*v*RA5 の*TPWM* ごとの平均値*v*RA5 が近似的に正弦波となるように*Thigh* を制御します.

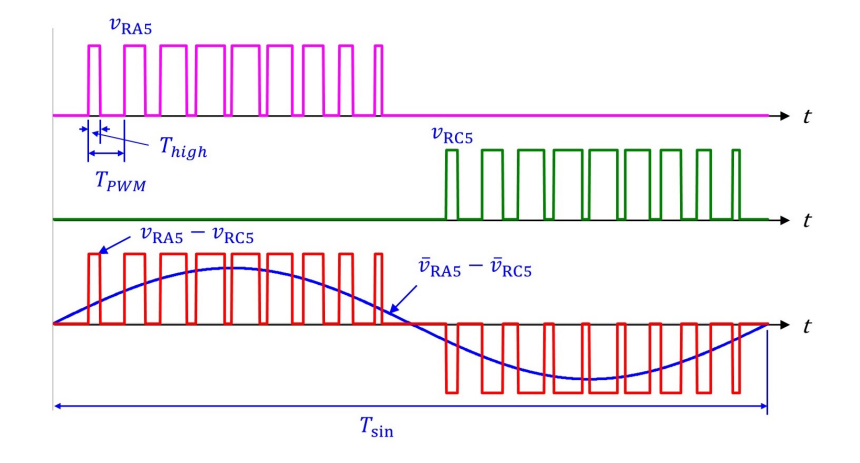

<span id="page-12-1"></span>図 2.11: PWM 制御法による正弦波生成のイメージ図

図 [2.11](#page-12-1) は PWM 制御法による正弦波生成のイメージ図です. 図は

$$
T_{PWM} = \frac{T_{\sin}}{20} \tag{2.5}
$$

の例です.実際には両周期にはもっと大きな差をつけるのですが、ここでは図の見やす さを優先して 20 と小さな値にしています.*v*RA5 が正弦波の正の半波を担当し,*v*RC5 が 負の半波を担当しています.マイコンの 2 番ピンと 5 番ピンの間の電圧は,5 番ピンを基 準にすると,*v*RA5 *− v*RC5 です.この電圧の *TPWM* 毎の平均値 *v*RA5 *− v*RC5 は近似的に正 弦波となります.

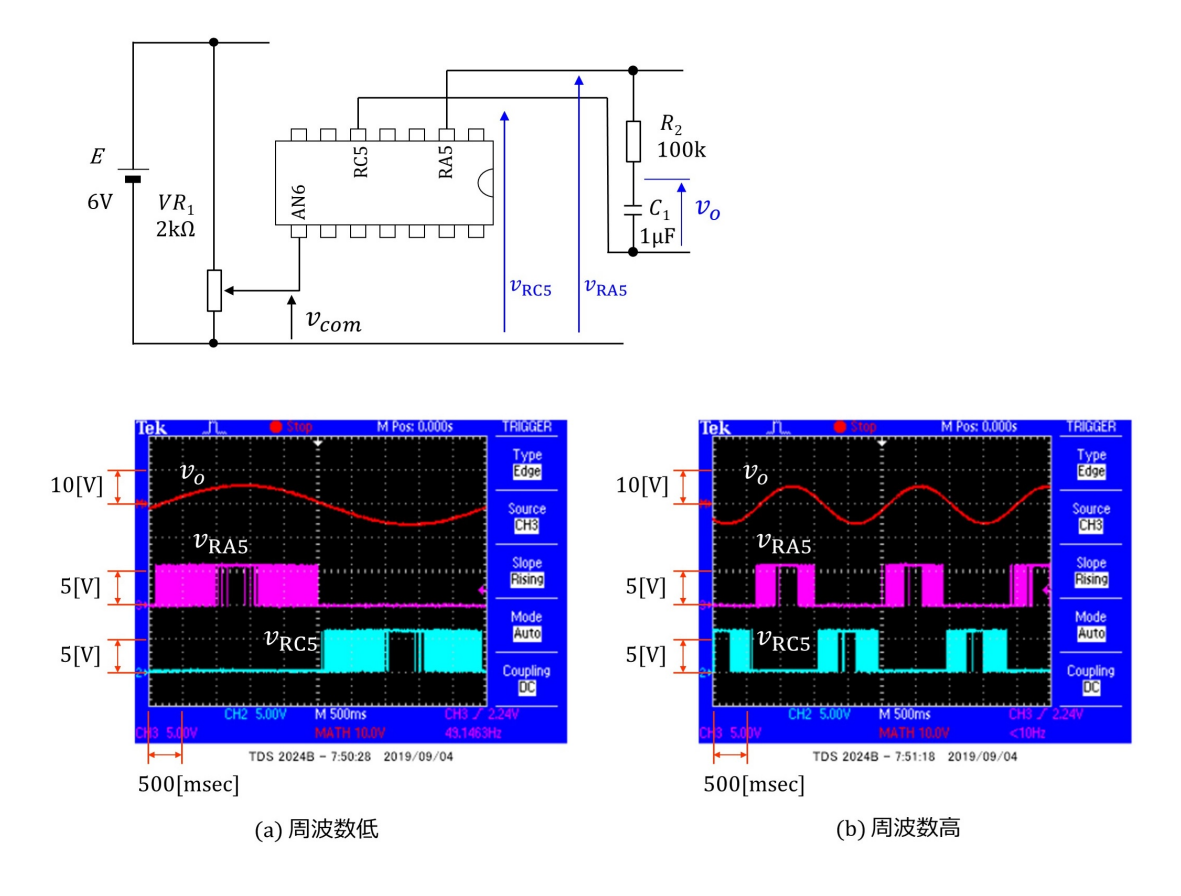

<span id="page-13-0"></span>図 2.12: PWM 波形と正弦波形

図 [2.12](#page-13-0) は  $v_{\text{RAS}}, v_{\text{RC5}} \ge v_o$ の実験波形例を示します. 正弦波の周期  $T_{\text{sin}}$  と PWM 周期 *TPWM* の関係は

$$
T_{PWM} = \frac{T_{\sin}}{240} \tag{2.6}
$$

です. 同図 (a) が正弦波の周波数が低い(周期が長い)場合で, (b) が周波数が高い(周 期が短い)場合です.*v*RA5*, v*RC5 の波形には,パルスが重なってべた塗りの状態で表示さ れている区間が見られます. 抵抗  $R_2$  とコンデンサ  $C_1$  はフィルタ回路です. フィルタに より細いパルスを除去することで図中の *v<sup>o</sup>* の正弦波形を見ることができます.フィルタ 回路の入力電圧 *vin* = *vRA*<sup>5</sup> *− vRC*<sup>5</sup> とすると,*v<sup>o</sup>* <sup>と</sup> *vin* の複素数表現 *V<sup>o</sup>* <sup>と</sup> *Vin* の間には

$$
V_o = \frac{1}{R_2 + \frac{1}{j\omega C_1}} \times \frac{1}{j\omega C_1} V_{in}
$$
  
= 
$$
\frac{1}{1 + j\omega C_1 R_2} V_{in}
$$
 (2.7)

<span id="page-14-0"></span>14 第 2 章 PIC16F1825 の正弦波生成モードと PWM 信号生成モードおよび動作例

の関係があります.*ω* は *Vin* の角周波数です.

$$
\omega = 2\pi f \tag{2.8}
$$

です. f は  $v_{in}$  の周波数です. これはローパスフィルタの特性です. なぜならば,

$$
V_o \approx V_{in} \qquad \left(\omega \ll \frac{1}{C_1 R_2}\right)
$$
  

$$
V_o \approx 0 \qquad \left(\omega \gg \frac{1}{C_1 R_2}\right)
$$
 (2.9)

となり,*Vin* の周波数 *f* が低いときは,*Vin* がそのまま *V<sup>o</sup>* に現れ,*f* が高いとき *V<sup>o</sup>* は 0 に 近づくからです.

$$
f_c = \frac{1}{2\pi C_1 R_2} \tag{2.10}
$$

はカットオフ周波数と呼ばれます.カットオフ周波数において

$$
|V_o| = \frac{1}{\sqrt{1 + (2\pi f_c C_1 R_2)^2}} |V_{in}|
$$
  
= 
$$
\frac{1}{\sqrt{2}} |V_{in}|
$$
 (2.11)

です.出力電圧の絶対値*|Vo|*は入力電圧の絶対値*|Vin|*<sup>の</sup> 1/*<sup>√</sup>* 2 となります.この比*|Vo|/|Vin|* は *f > f<sup>c</sup>* にて小さくなります.*f<sup>c</sup>* をもって,ローパスフィルタが通す周波数成分の目安 とします.

図 [2.12](#page-13-0) の例では *R*<sup>2</sup> = 100 [kΩ],*C*<sup>1</sup> = 1 [*µ*F] です.よって

$$
f_c = \frac{1}{2\pi C_1 R_2}
$$
  
=  $\frac{1}{2\pi \times 10^{-6} \times 10^5}$   
 $\approx 1.6$ [Hz] (2.12)

です.図 (a) の場合,PWM 周期 *TPWM ≈* 22 [msec] です.したがって,PWM 周波数 *fPWM* は

$$
f_{PWM} = \frac{1}{T_{PWM}}
$$
  
\n
$$
\approx \frac{1}{22[\text{msec}]}
$$
  
\n
$$
\approx 45[\text{Hz}]
$$
 (2.13)

です.

$$
f_{PWM} \gg f_c \tag{2.14}
$$

の関係が成立し, PWM 周波数成分はフィルタ出力  $V_o$  にはほとんど現れません. 実際に 計算してみると

$$
|V_o| = \frac{1}{\sqrt{1 + \left(\frac{f}{f_c}\right)^2}} |V_{in}|
$$
  
\n
$$
\approx \frac{1}{\sqrt{1 + \left(\frac{45}{1.6}\right)^2}} |V_{in}|
$$
  
\n
$$
\approx 0.035 |V_{in}|
$$
 (2.15)

となり,6 [V] のパルスは 0.2 [V] 程度に減衰します.このため,図 [2.12](#page-13-0) の *v<sup>o</sup>* の波形には パルス状波形は見えません.

一方,例えば 0.5 [Hz] の正弦波は

$$
|V_o| \approx \frac{1}{\sqrt{1 + \left(\frac{0.5}{1.6}\right)^2}} |V_{in}|
$$
  
  $\approx 0.95 |V_{in}|$  (2.16)

となり,5%程度の減衰で済みます.カットオフ周波数より低い成分は,*TPWM* の区間毎 の平均値 *v*RA5 *− v*RC5 に近い値に均されます.

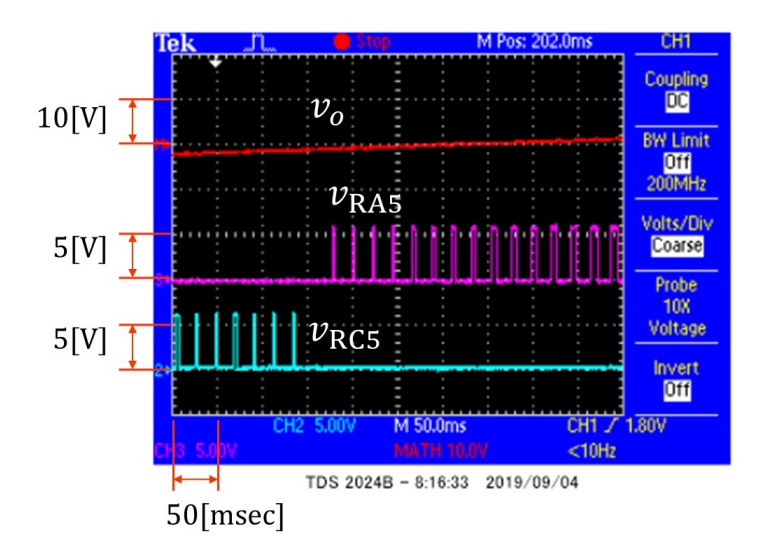

<span id="page-16-0"></span>図 2.13: PWM 波形と正弦波形(時間軸拡大図)

図 [2.13](#page-16-0) は図 [2.12](#page-13-0) の時間軸を拡大した波形例です. 図 2.12 ではべた塗りとなってしまっ ていた箇所において,時間軸を拡大することで,パルス上の波形が見えるようになりま した.*v*RA5 のパルス幅 *Thigh* が拡がるにつれて,出力電圧 *v<sup>o</sup>* が大きくなって行く様子が 分ります.

<span id="page-17-3"></span>2.2. PWM モード 2.2. 17

#### <span id="page-17-0"></span>**2.2 PWM**モード

#### <span id="page-17-1"></span>**2.2.1** 可視化 **PWM** モード

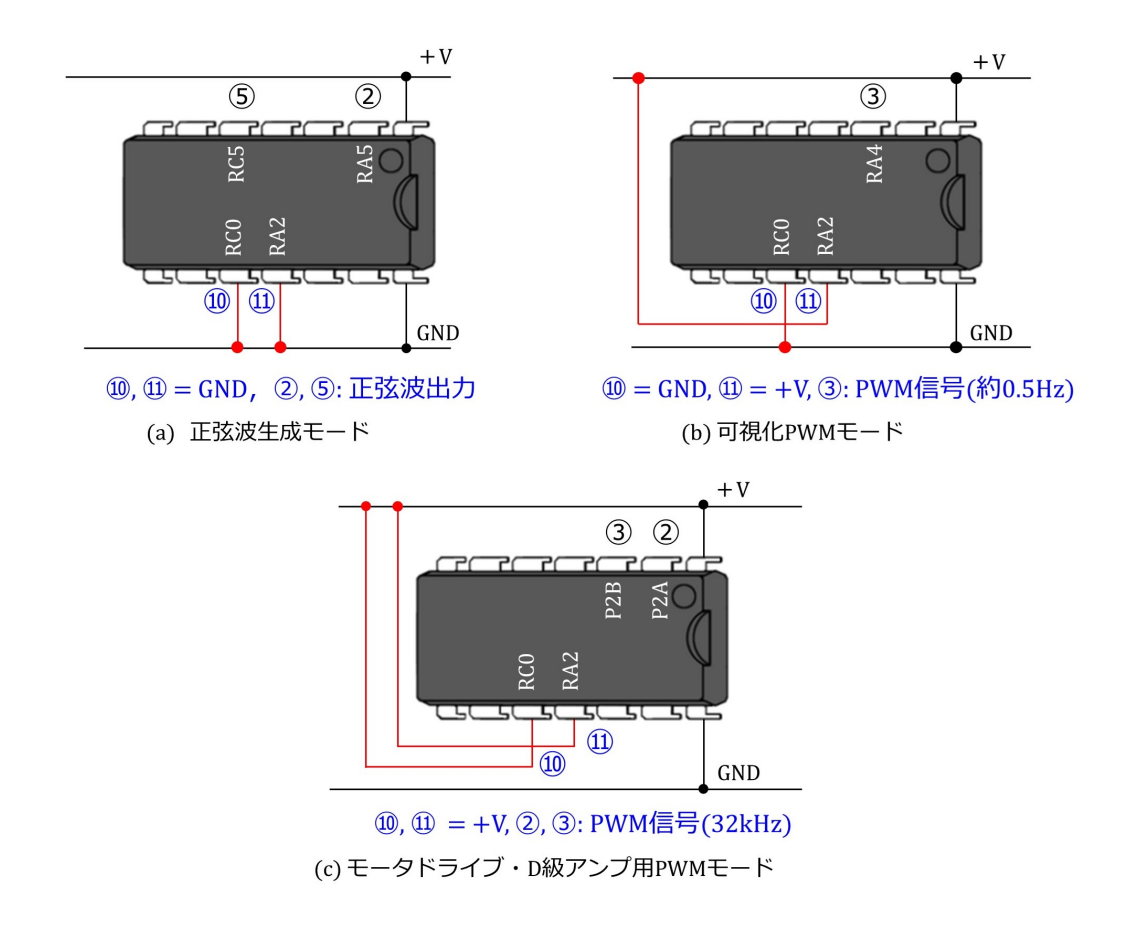

<span id="page-17-2"></span>図 2.14: 3 種類のモード設定実体配線図

第 [4](#page-33-0) 章のプロラムには正弦波生成モードの他に可視化 PWM モードとモータドライ ブ $\&$ D 級アンプ用 PWM モードがあります. 電源投入前に図 [2.14](#page-17-2)(a) のように 10,11番 ピンを GND につないで電源を投入すると、正弦波生成モード用プログラムが走ります. 正弦波電圧は 2,5 番ピン間に出力されます.10 番ピンを GND,11 番ピンを+電源側に つなぐと可視化 PWM モード用プログラムが実行されます.3 番ピンに PWM 波形が出 力されます. PWM 制御法の仕組みを LED の点滅で確認できます. そして, 10, 11 番ピ ンともに+電源側につなぐと,このマイコンはモータドライブ&D 級アンプ用 PWM 信 号を生成します. PWM 信号は2番ピンと GND 間, 3番ピンと GND 間に出力されます. 2,3番ピンの PWM 信号は相補的(一方が+V/GND を出力しているとき,もう一方は GND/+ V につながっている関係)です.

正弦波生成モードは [2.1](#page-4-1) 節に解説したので,本節では 2 種類の PWM モードを解説し

<span id="page-18-1"></span>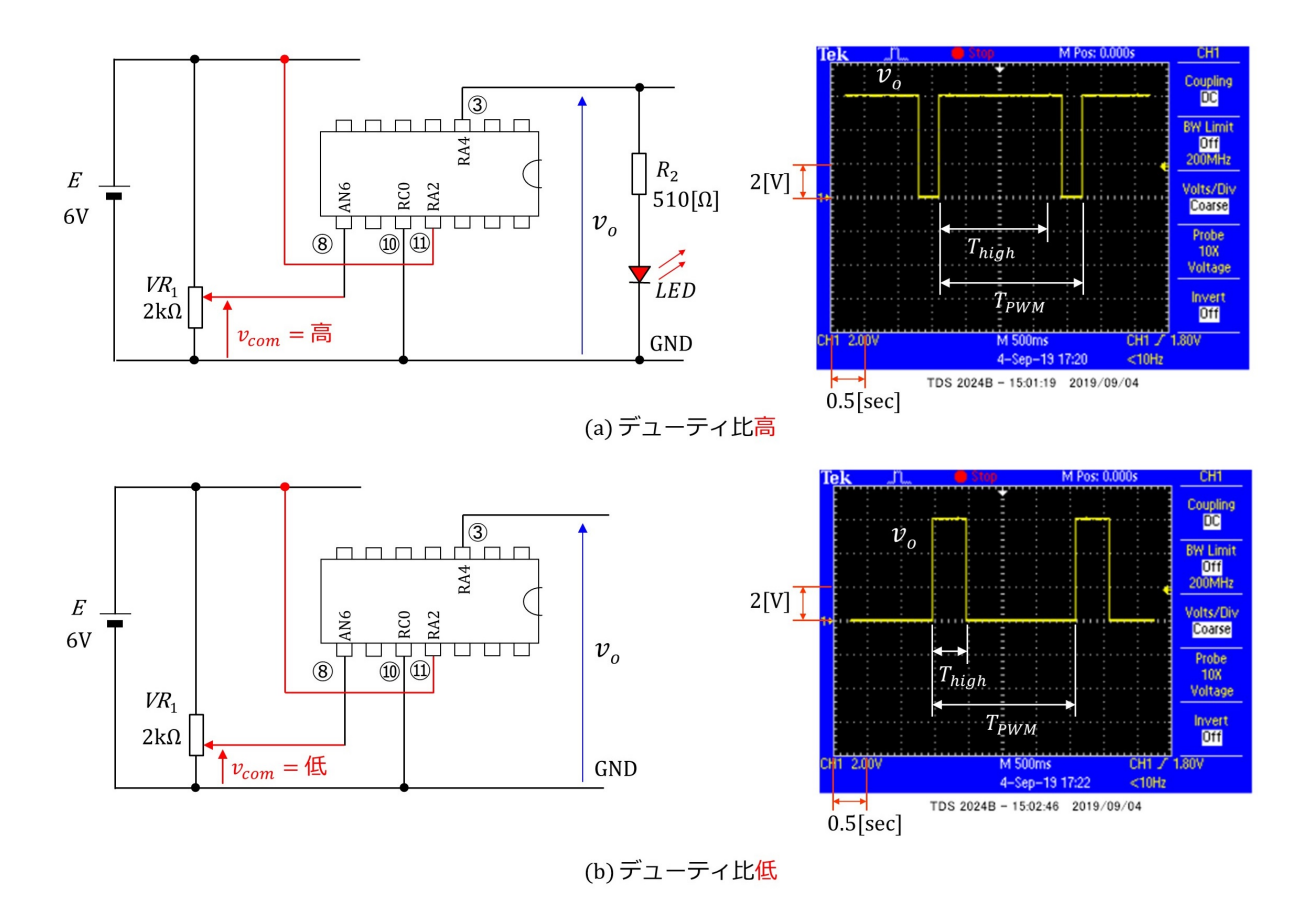

<span id="page-18-0"></span>図 2.15: 可視化 PWM モードの動作波形例

ます. 図 [2.15](#page-18-0) は可視化 PWM モードの動作波形例です. 同図 (a) がデューティ比が高い 場合,(b) が低い場合です.PWM 制御法の基本概念は図 [2.10](#page-12-0) に述べたものと同じです. デューティ比を *δ*,PWM 周期を *TPWM* ,パルス幅を *Thigh* とすると

$$
\delta = \frac{T_{high}}{T_{PWM}}\tag{2.17}
$$

です.(a), (b) ともに *TPWM ≈* 2 [sec] です.マイコン内のプログラムは 8 番ピンの電圧 *vcom* を A-D 変換モジュールにより読み込んで,*vcom* が高いときにデューティ比 *δ* が高く  $\lambda$ るように制御しています. 同図 (a) の回路図のように 3 番ピンと GND 間に,抵抗  $R_2$ と LED(Light Emitting Diode:発光ダイオード)を直列に接続することで,PWM 制御 の様子を LED の点滅で確認できます.

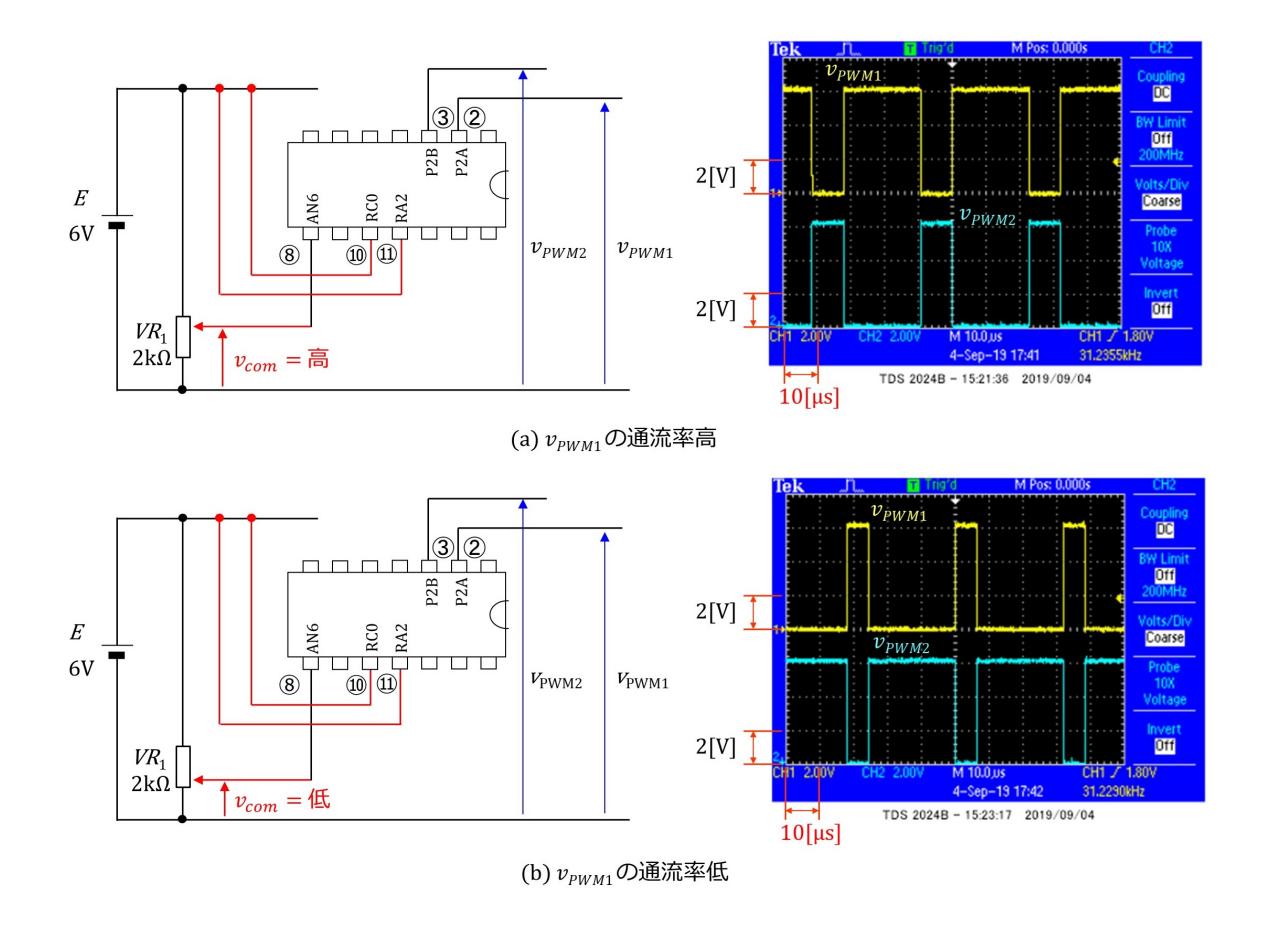

#### <span id="page-19-0"></span>**2.2.2** モータドライブ**&D** 級アンプ用 **PWM** モード

<span id="page-19-1"></span>図 2.16: モータドライブ&D 級アンプ用 PWM モードの動作波形例

図 [2.16](#page-19-1) はモータドライブ&D 級アンプ用 PWM モードの動作波形例です. 2, 3番ピンの 出力電圧をそれぞれ*vPWM*1*, vPWM*<sup>2</sup> とします.前項の可視化PWMモードとの大きな違い <sup>は</sup> PWM 周期 *TPWM* です.オシロスコープ画面のスナップショットから *TPWM ≈* 32[*µ*sec] です.同図 (a) が *vPWM*<sup>1</sup> のデューティ比が高い場合,(b) が低い場合です.マイコン内の プログラムは 8 番ピンの電圧 *vcom* を A-D 変換モジュールにより読み込んで,*vcom* が高い ときに *vPWM*<sup>1</sup> のデューティ比 *δ* が高くなるように制御しています.*vPWM*1*, vPWM*<sup>2</sup> は相 補的(一方が+ V/0 を出力しているとき,もう一方は 0/+ V を出力している関係)であ ることが分ります.

# <span id="page-20-2"></span><span id="page-20-0"></span>第**3**章

# **MPLAB***⃝***<sup>R</sup> X IDE, XC8** コンパイラ,**New** Project, デバッガ

## <span id="page-20-1"></span>**3.1 MPLAB***⃝***<sup>R</sup> X IDE, XC8** コンパイラのインストール方法

本稿では Microchip 社が無償提供している統合開発環境 MPLAB<sup>®</sup> X IDE (Integrated Development Environment: 統合開発環境, および, MPLAB<sup>®</sup> XC8 コンパイラを使用 します.

MPLAB<sup>®</sup> X IDE は, Microchip 社のホームページ → Tools and Resources → Develop → MPLAB<sup>®</sup> X IDE とたどることで, ダウンロード画面を開くことができます (2024年1 月時点). Windows の場合は, MPLAB X IDE Windows を左クリック (マウスの左ボタ ンを1回クリック)すると、インストーラ (MPLABX-v6.15-windows-installer.exe) をダウ ンロードできます. このインストーラを立ち上げ、インストーラの推奨通りに Next ボタン を押していくことで, MPLAB<sup>®</sup> X IDE をインストールできます. 無事インストールに成 功すれば, C:¥Program Files (x86) および C:¥Program Files のフォルダ内に Microchip という名前のフォルダが,また,ユーザアカウントフォルダ(デスクトップフォルダやド キュメントフォルダ等が入っているフォルダ)内に MPLABXProjects という名前のフォ ルダが作られます.

同様に,MPLAB*⃝*<sup>R</sup> XC8 コンパイラは Microchip 社のホームページ → Tools and Resources → Develop → MPLAB<sup>®</sup> XC8 Compiler (2024年1月時点) とたどることでインス トーラ (Windows の場合は xc8-v2.45-full-install-windows-x64-installer.exe) をダウンロー ドできます. このインストーラを立ち上げ、推奨通りに Next ボタンを押していくことで, XC8 コンパイラをインストールできます. 無事インストールに成功すると, C:¥Program Files¥Microchip フォルダ内に xc8¥v2.45 という名前のフォルダが作られます.

### <span id="page-21-0"></span>**3.2** プロジェクトの読み込み

本稿で解説するプロジェクトは,本稿と同じ [パワーエレクトロニクスノート](http://mybook-pub-site.sakura.ne.jp/Power_Electronics_Note/index.html)

圧縮ファイル sin\_wave\_2types\_PWM\_MCC.zip にあります. ダウンロード, 解凍して, sin wave 2types PWM MCC.X フォルダを MPLABXProjects フォルダ内に置いてくだ さい.

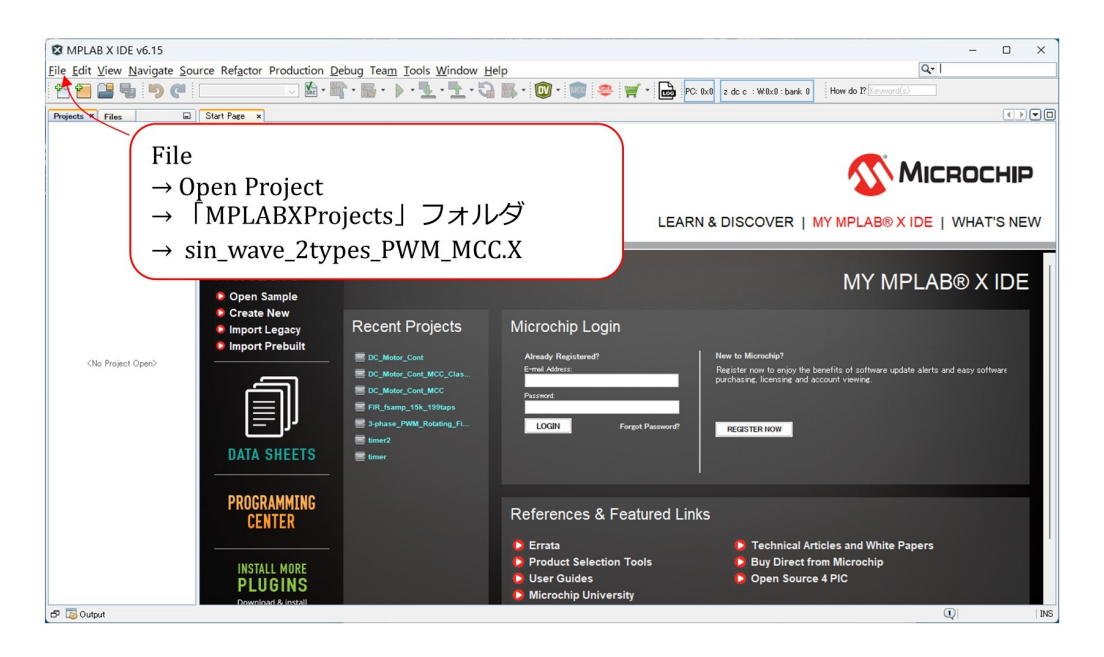

<span id="page-21-1"></span>図 3.1: ダウンロードした Prject の読み込み

MPLAB<sup>®</sup> X IDE のアイコンを左ダブルクリックすることで、この統合開発環境を立 ち上げることができます. 図 [3.1](#page-21-1) の画面が立ち上がったら, File → Open Project を選択 します. → 「MPLABXProjects」フォルダ → sin wave 2types PWM MCC.X を選択す ることで,同プロジェクトを MPLAB*⃝*<sup>R</sup> X IDE に読み込めます.

<span id="page-22-1"></span>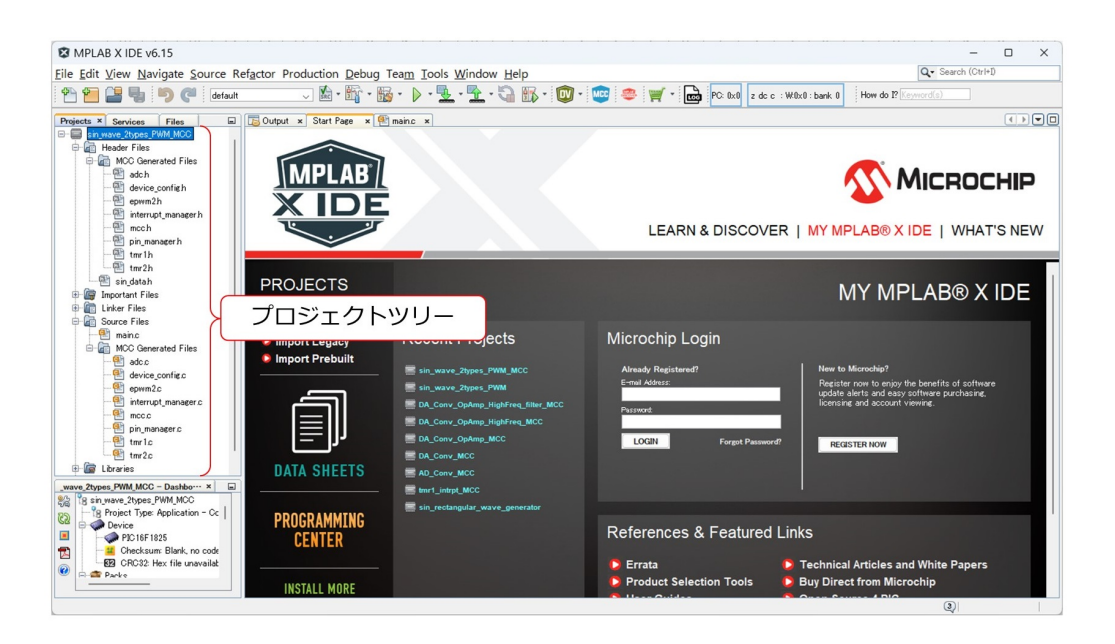

<span id="page-22-0"></span>図 3.2: sin wave 2types PWM MCC のプロジェクトツリー

図 [3.2](#page-22-0) は, MPLAB<sup>®</sup> X IDE に読み込んだ, sin\_wave\_2types\_PWM\_MCC のプロジェ クトツリーです. これは MCC により自動生成された MCC Genrated Files と, 筆者の作 成した sin\_data.h, main.c ファイルからなります. main.c 内に正弦波生成モード,可視化 PWM モード,モータドライブ&D 級アンプ用 PWM モードのコードを書き込みました.

## <span id="page-23-3"></span><span id="page-23-0"></span>**3.3** プログラム書き込み用回路

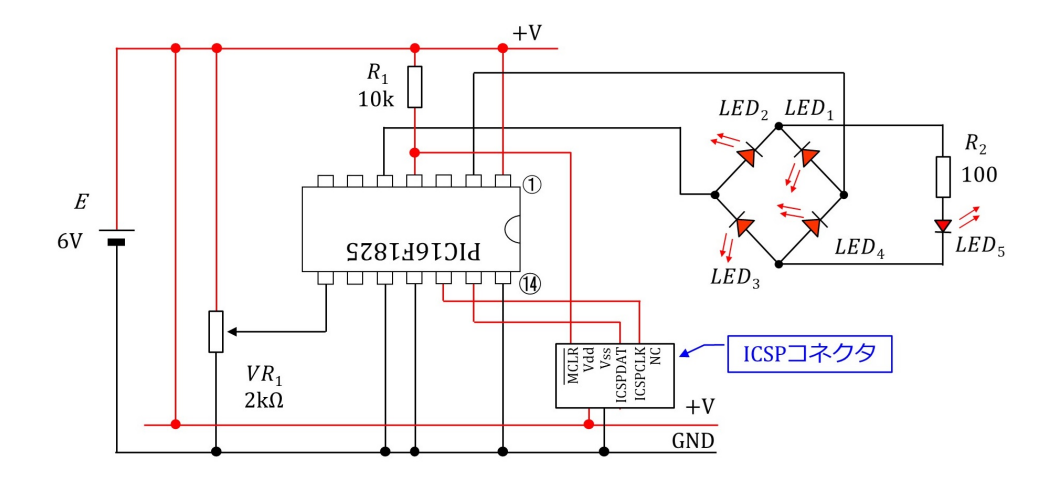

<span id="page-23-1"></span>図 3.3: In-Circuit Debugger/Prgrammer によるプログラム書き込み用回路

MPLAB<sup>®</sup> X IDE の準備が整ったら、プログラム書き込み用回路の製作です. 図 [3.3](#page-23-1) は In-Circuit Debugger/Programmer によるプログラム書き込み用回路です. Microchip 社の In-Circuit Debegger/Programmer にはいくつかありますが,この回路は MPLAB<sup>®</sup> Snap, PICkitTM4 用です.図 [2.6](#page-9-1) の正弦波生成実験回路に ICSP コネクタと全波整流回路 をつなげてあります. ICSP は In-Circuit Serial Programming の略です. ISCP コネクタ に MPLAB<sup>®</sup> Snap, PICkit<sup>TM</sup>4をつなぐことで、プログラムの書き込みとデバッギングが できます. MCLR, ICSPDAT, ICSPCLK) などはピンの名称です. 全波整流回路は LED *LED*<sub>1</sub> ~ *LED*<sub>5</sub> と抵抗  $R_2$  からなり, 正弦波を全波整流する様子を LED で可視化します.

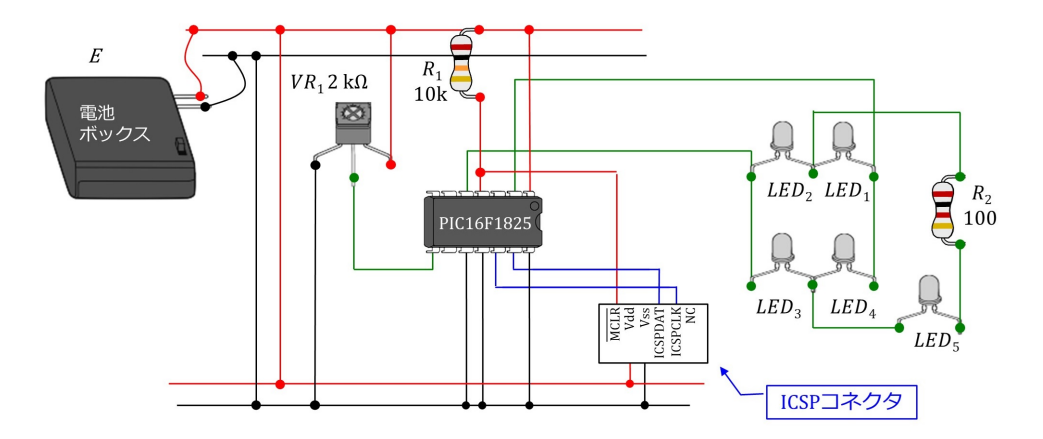

<span id="page-23-2"></span>図 3.4: In-circuit Prgrammer によるプログラム書き込み用回路の実体配線図

<span id="page-24-2"></span>図[3.4](#page-23-2)はプログラム書き込み用回路の実体配線図です.ICSPコネクタは2個の部品(ピ ンヘッダ,ピンソケット)を組み合わせて作ります.

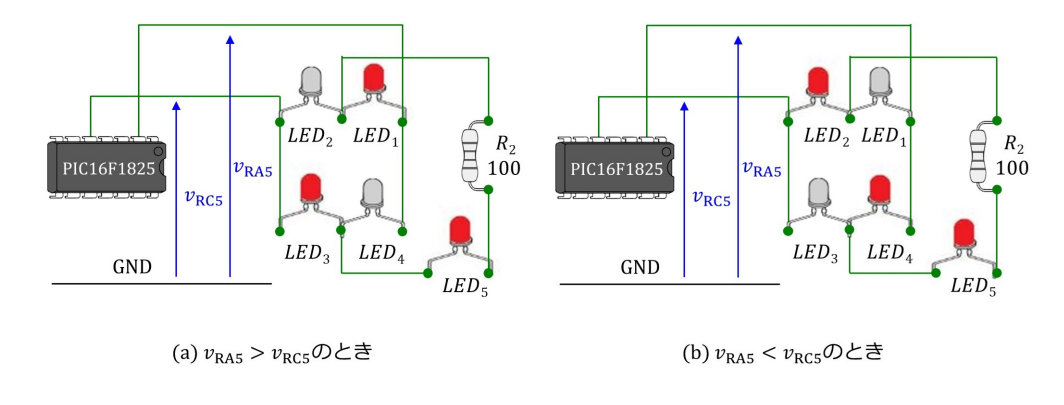

<span id="page-24-0"></span>図 3.5: プログラム書き込み成功したときの回路動作

図 [3.5](#page-24-0) はプログラム書き込みが成功したときの回路動作を示します. 第[4](#page-33-0)章のプログラ ムの書き込みに成功すると、マイコンは [2.1](#page-4-1) 節の正弦波生成モードで動作します. 正の半 波(*vRA*<sup>5</sup> *> vRC*5)のとき,同図 (a) のように *LED*1*, LED*3*, LED*<sup>5</sup> が点灯し,負の半波 (*vRA*<sup>5</sup> *< vRC*5)のとき,同図 (b) のように *LED*2*, LED*4*, LED*<sup>5</sup> が点灯します.各 LED の明るさは正弦波電圧に応じて変化します.

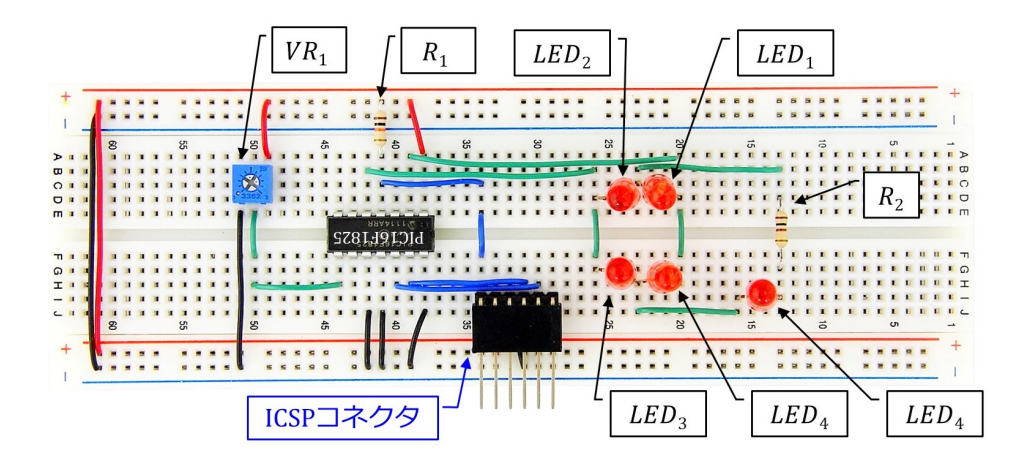

<span id="page-24-1"></span>図 3.6: In-circuit Prgrammer によるプログラム書き込み用回路の配線例

図 [3.6](#page-24-1) はプログラム書き込み用回路の配線例です.

#### 3.3. プログラム書き込み用回路 25

<span id="page-25-0"></span>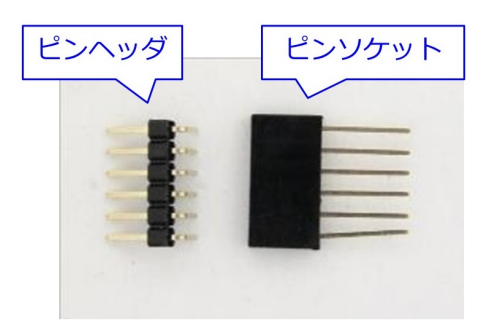

図 3.7: ピンヘッダとピンソケット

ICSP コネクタは,図[3.7](#page-25-0)の6ピンのピンヘッダとピンソケットを組み合わせて作ります.

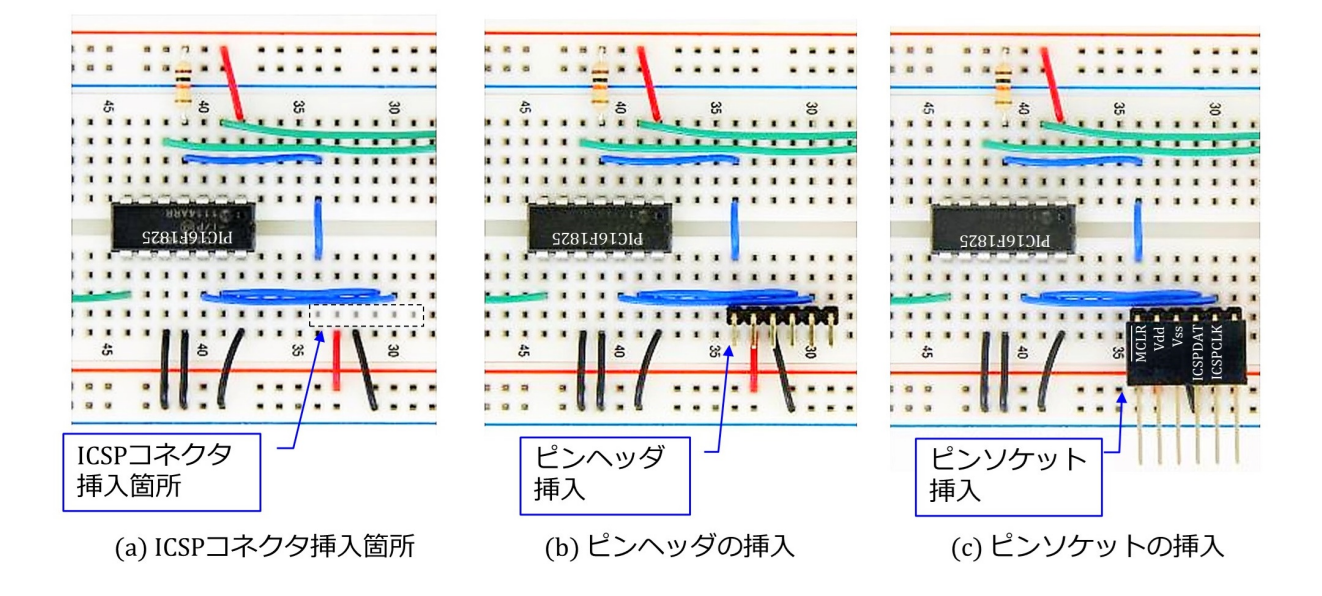

<span id="page-25-1"></span>図 3.8: ICSP コネクタの製作

Fig.[3.8](#page-25-1) は ICSP コネクタの製作過程を示します. 同図 (a) の破線で囲った6個の穴にピ ンヘッダを挿入します. 同図 (b) がピンヘッダを挿入した写真です. 同図 (c) のように, このピンヘッダにピンソケットを挿入して ICSP コネクタができあがります.

<span id="page-26-1"></span><span id="page-26-0"></span>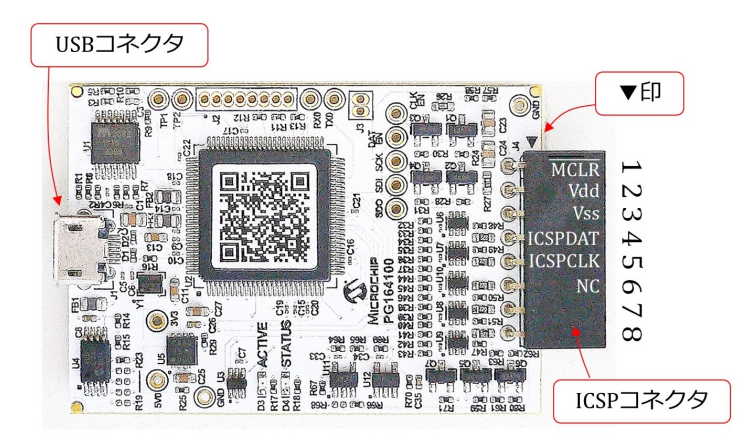

図 3.9: MPLAB<sup>®</sup> Snap

図 [3.9](#page-26-0) は MPLAB<sup>®</sup> Snap の外観とピン配置を示します. ICSP コネクタのピン穴は8個 あります. ▼記号側が1番ピンです. Fig[.3.8](#page-25-1)のオスビンを挿入できます. 左側は USB コ ネクタで, パソコンと接続できます.

図 [3.10](#page-27-0) は Fig[.3.8](#page-25-1) の ICSP コネクタに MPLAB<sup>®</sup> Snap を挿入した様子です. 写真のよ うに,左端を揃えて挿入します. MPLAB<sup>®</sup> Snap は USB ケーブルによりパソコンとつな ぐことができ,パソコンよりプログラム書き込みおよびデバッギングができます.

## 3.3. プログラム書き込み用回路 27

<span id="page-27-0"></span>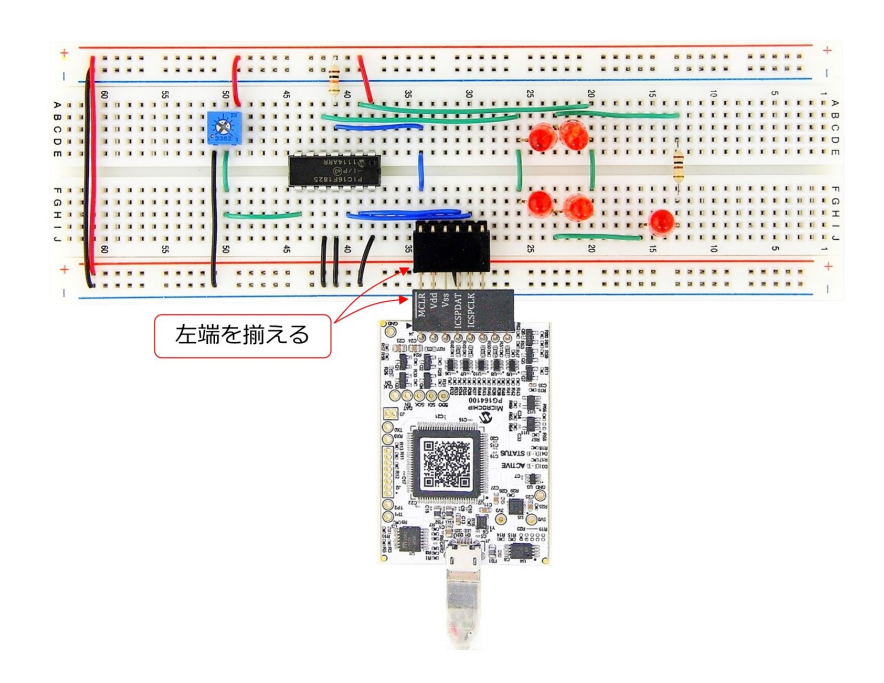

図 3.10: ICSP コネクタに MPLAB<sup>®</sup> Snap を接続

<span id="page-28-2"></span>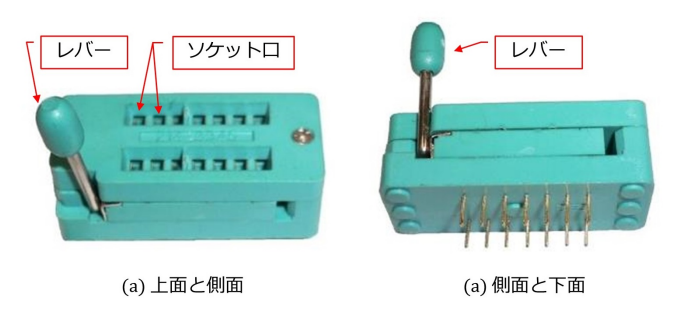

<span id="page-28-0"></span>図 3.11: ゼロプレッシャーソケット

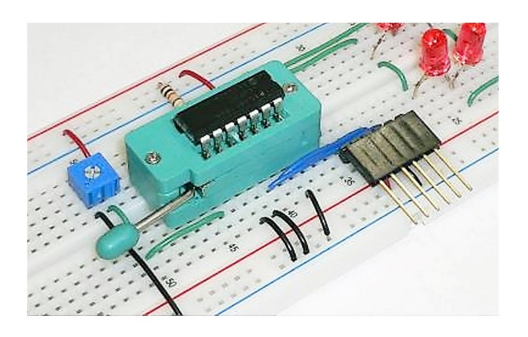

<span id="page-28-1"></span>図 3.12: ゼロプレッシャーソケット使用によるマイコン挿抜の容易化

以上でマイコンにプログラム書き込みができるようになったのですが、たくさんのマ イコン(例えば100個)にプログラム書き込みを行うには、マイコンのブレッドボード への挿抜が手間です. そのようなときにはゼロプレッシャーソケットが便利です. 図 [3.11](#page-28-0) はゼロプレッシャーソケットの外観です.写真のようにレバーを立てた状態では、ソケッ トロは広く開いていて、圧力ゼロ(ゼロプレッシャー)です. マイコンをソケット口に挿 入できます. レバーを倒すとソケット口が固く閉じるため. マイコンをゼロプレッシャー ソケットに固定できます.そこで,あらかじめゼロプレッシャーソケットだけをブレッド ボードに差し込んでおきます.そして,マイコンをソケット口に挿入してレバーを倒す ことで、マイコンを回路に接続できます. 図 [3.12](#page-28-1) はゼロプレッシャーソケットによりマ イコンをブレッドボード上の回路に接続した様子です.これでマイコンにプログラムを 書き込むことができます.書き込み後は,レバーを立てることでマイコンを抵抗なくソ ケットから抜き取ることができます.

## <span id="page-29-2"></span><span id="page-29-0"></span>**3.4** プログラムの書き込み

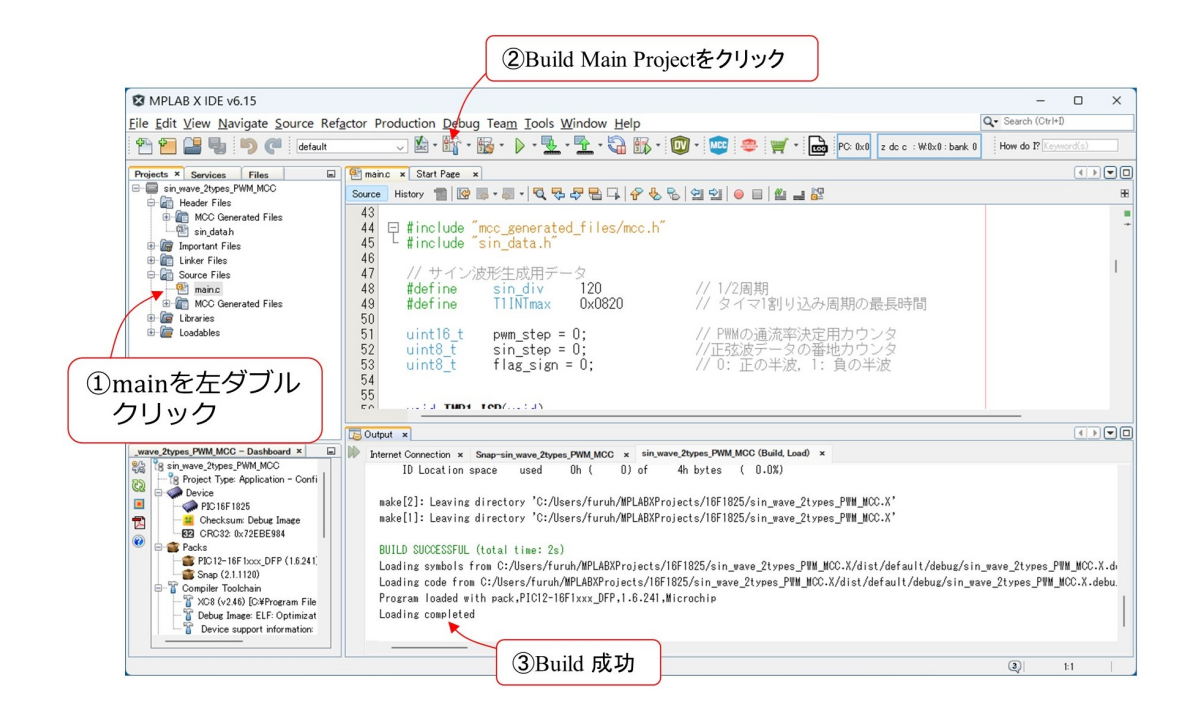

<span id="page-29-1"></span>図 3.13: MPLAB*⃝*<sup>R</sup> X IDE: Build

以上で MPLAB<sup>®</sup> X IDE による PIC マイコンへの書き込み準備が完了しました. 電池 ボックスに 4 本の乾電池 (6[V]) もしくは充電池 (5[V]) を入れて,ブレッドボードの+電 源および GND ラインに接続して電圧を印加します. ICSP コネクタに MPLAB<sup>®</sup> Snap を 接続し, MPLAB<sup>®</sup> Snap とパソコンを USB ケーブルで接続します.

図 [3.13](#page-29-1) のように, 画面内の main.c を左ダブルクリックすることで, このファイル内の プログラムを開くことができます. Build Main Project ボタンをクリックして、同図下 のように

BUILD SUCCESSFUL (total time: xxs)

Loading completed

のメッセージが出れば,文法上のエラーは無いので,いよいよマイコンへの書き込みです.

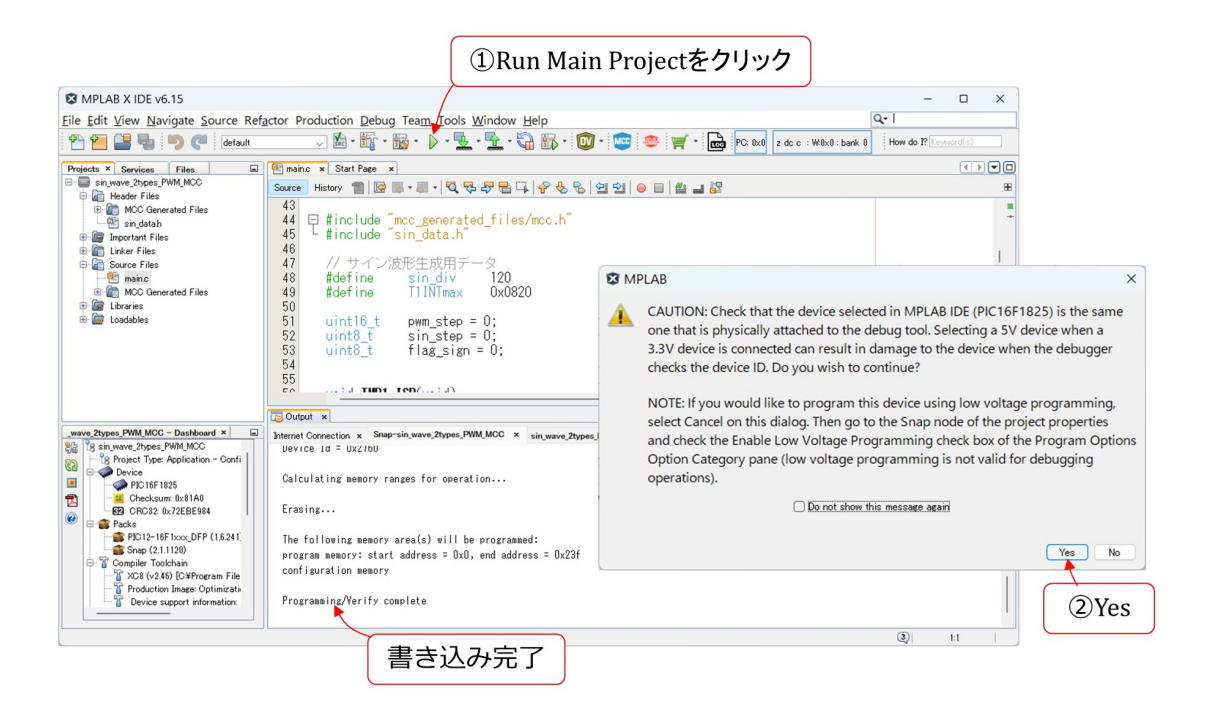

図 3.14: MPLAB<sup>®</sup> X IDE: Build とマイコンへの書き込み

<span id="page-30-0"></span>図 [3.14](#page-30-0) のように *✄*(Run Main Project) ボタンを押すとプログラムの Build とマイコン への書き込みを実行されます. 途中で,実際につながれているマイコンが, PIC16F1825 ではなく,低電圧仕様のものだと壊してしまうことの注意が表示されます.マイコンが PIC16F1825 であることを確認して Yes ボタンをクリックします.また,使用ツールを問 い合わせるウィンドウが開かれた場合は, Show All にチェックを入れて、プルダウンメ ニューから Snap-xx を選択します.

同図下の画面のように

Programming/Verify complete

が表示されれば,書き込み完了し,図 [3.5](#page-24-0) の様に LED の明るさが変わり始めます.可変 抵抗器上面のつまみをネジ回しで回すと,明かりの変化周期が変わります.

## <span id="page-31-3"></span><span id="page-31-0"></span>**3.5** デバッガの使用方法

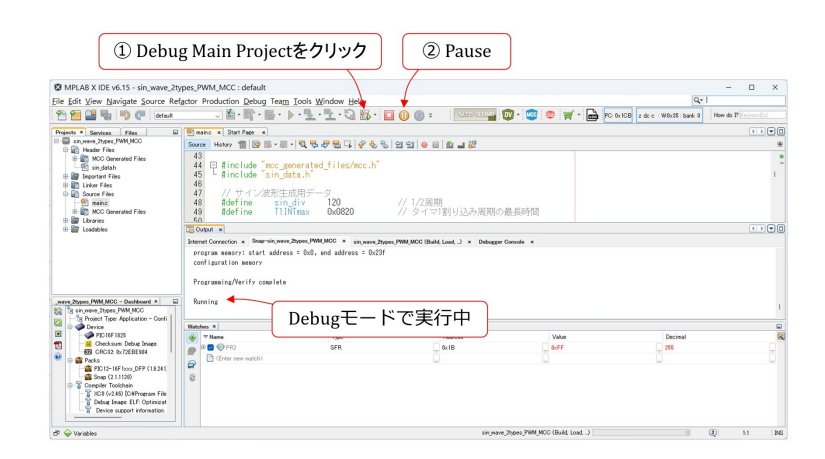

図 3.15: デバッガの起動

プログラムを改変したいときにはデバッガが便利です. 図 [3.15](#page-31-1) の Debug Main Project ボタンを左クリックすることで,プログラムのビルドとマイコンへの書き込み,デバッ ガの起動を実行します.

Running の文字が,マイコンがデバッグモードで実行中であることを表します. Pause ボタンを左クリックすることで,プログラムを一時停止できます.

<span id="page-31-1"></span>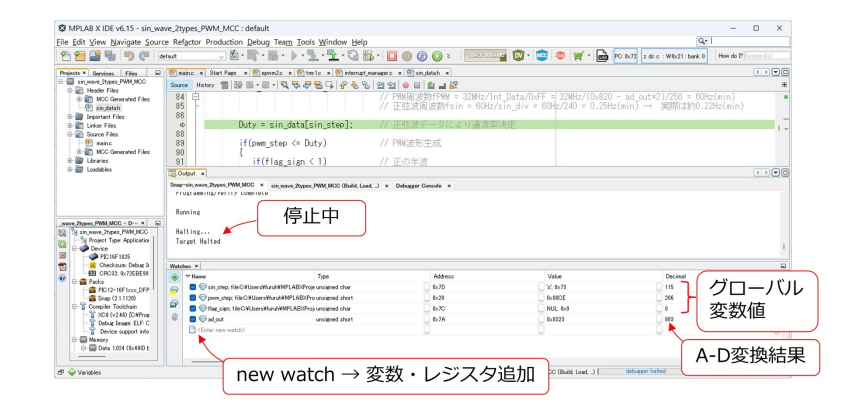

<span id="page-31-2"></span>図 3.16: デバッガの一時停止と変数・レジスタ値の表示

停止時のグローバル変数の値,レジスタの値などを Watch エリアに表示させることが できます.例えば,第 [4](#page-33-0) 章のプログラムは,8 番ピンの入力電圧を A-D 変換して 10 ビッ トの値で読み込み, グローバル変数 ad\_out に格納します. 図 [3.16](#page-31-2) はマイコンの一時停止 中に,ad\_out の値を表示している画面です. Enter new watch を右クリックすると,プル

<span id="page-32-0"></span>ダウンメニューが表示されます. New Watch を選択すると、表示可能なレジスタおよび 変数の一覧が表示されます. その中から ad\_out を選択して OK ボタンを押すと, 図のよ うに ad\_out の値が表示されます. 値の表示形式は 10 進,16 進, 2 進を選べます. 図 [3.16](#page-31-2) では,さらにグローバル変数の sin step, pwm step を選択・表示させています.

# <span id="page-33-3"></span><span id="page-33-0"></span>第**4**章

# プログラム

## <span id="page-33-1"></span>**4.1 New Project** の作成方法

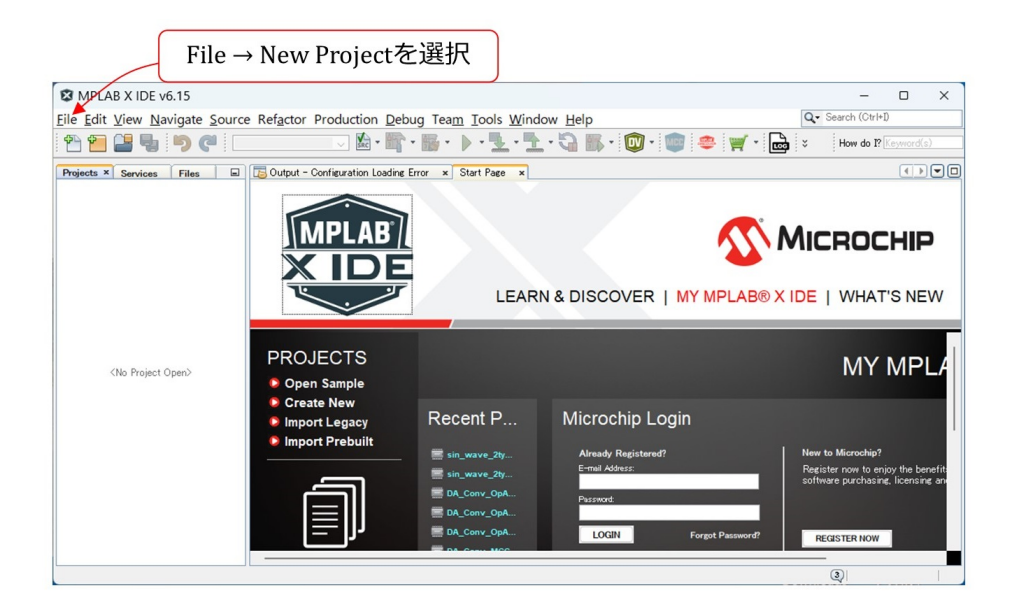

<span id="page-33-2"></span>図 4.1: MPLAB<sup>®</sup> X IDE の立ち上げと New Project の選択

既成のプロジェクトを使わずに,全く新しいプロジェクトを作成する場合を紹介しま す.MPLABprjects フォルダ内には,まだ sin wave 2types PWM MCC.X プロジェクト が作られていないとします.

MPLAB<sup>®</sup> X IDE のアイコンを左ダブルクリックすることで、この統合開発環境を立 ち上げることができます. 図 [4.1](#page-33-2) の画面が立ち上がったら, File → New Project を選択し ます.

<span id="page-34-2"></span>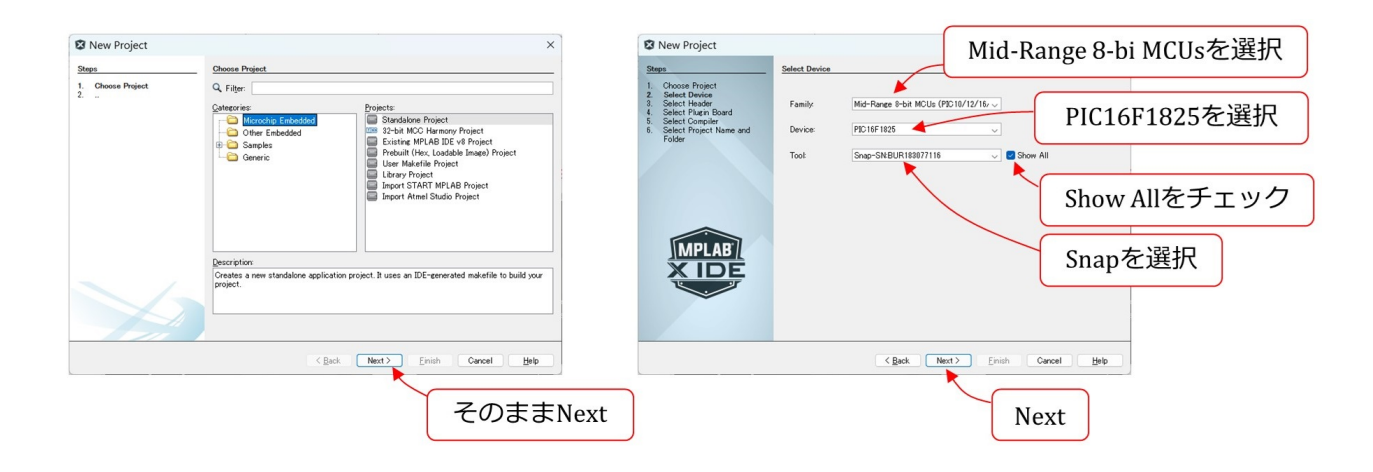

<span id="page-34-0"></span>図 4.2: MPLAB<sup>®</sup> X IDE: Device 選択

図 [4.2](#page-34-0) のように進み,デバイスに PIC16F1825 を選択し,ツールに Snap を選択します. プルダウンメニューに Snap が見当たらない場合は、Show All にチェックを入れます. パ ソコンに Snap がつながれていると, 「Snap-SNxxxx」と, SN 以降の文字が表示されます. つながれていない場合は, Snap の文字だけが表示されます. 後者の場合は, プログラム をマイコンに書き込む際に,再度使用ツールの問い合わせがあります.

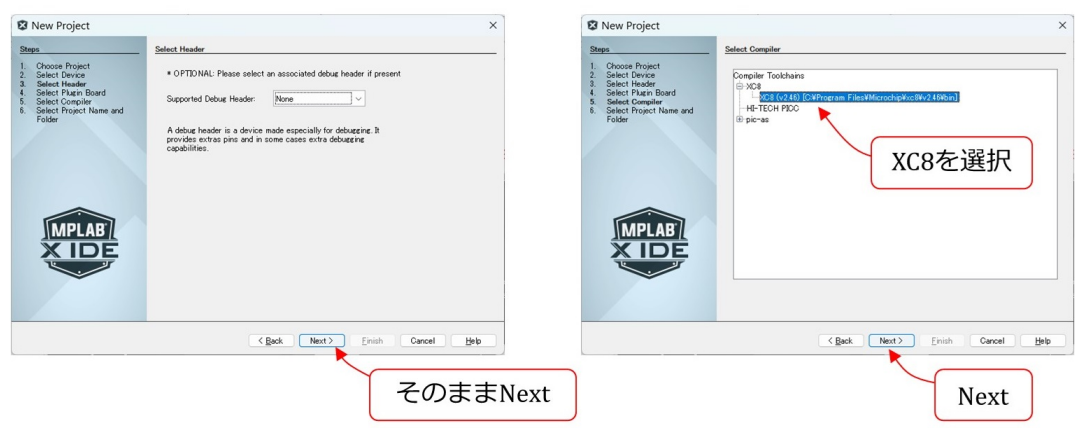

<span id="page-34-1"></span>図 4.3: MPLAB<sup>®</sup> コンパイラの選択

その後は図 [4.3](#page-34-1) のようにコンパイラに XC8(vx.xx).... を選択します.

#### 4.1. New Project の作成方法 35

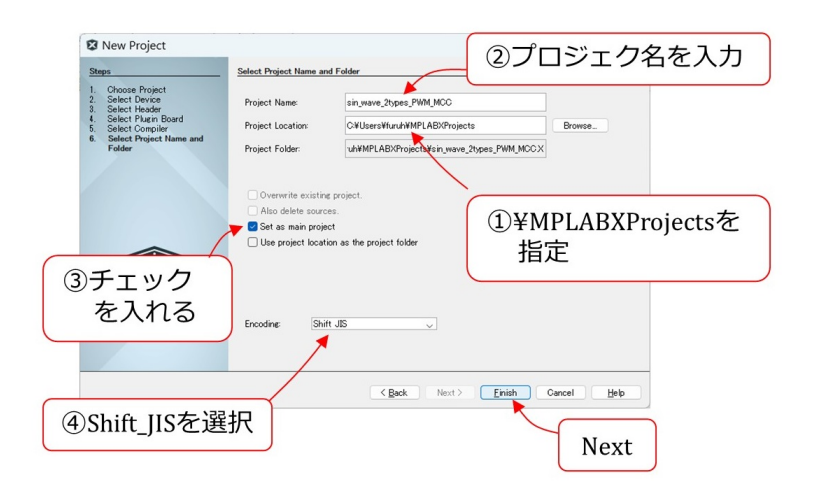

<span id="page-35-0"></span>図 4.4: プロジェクト名,フォルダ位置, 言語選択

図 [4.4](#page-35-0) は次に表示される画面です. MPLABXProjects フォルダをブラウズし、プロジェ クト名を自分で決めて (例えば, sin\_wave\_2types\_PWM\_MCC とします.) 入力し, "Set as main project"にチェックを入れて,言語に Shift JIS を選択します.

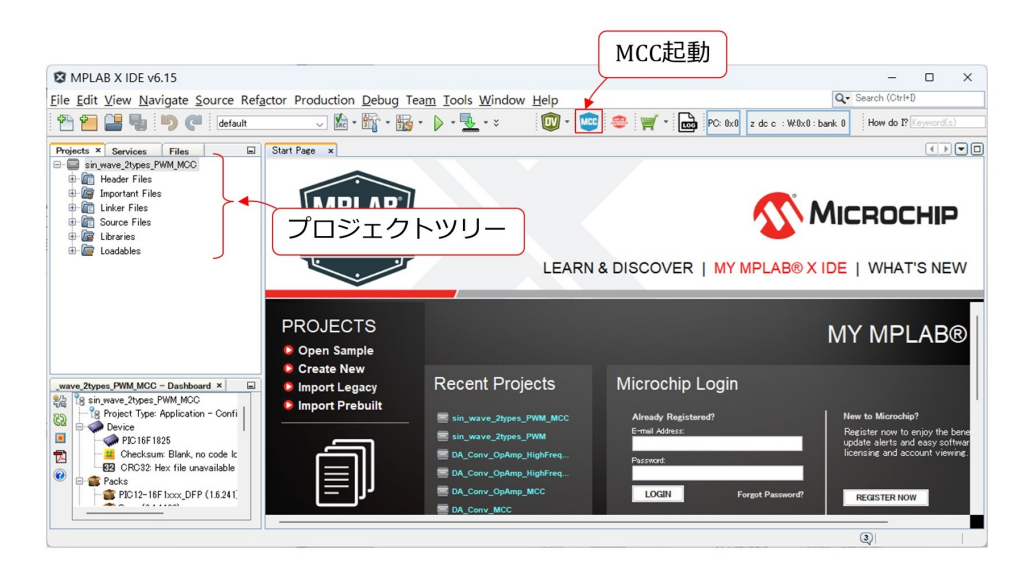

図 4.5: New Project ツリー

<span id="page-35-1"></span>以上が完了した段階で, MPLABXProjects フォルダ内に「sin\_wave\_2types\_PWM\_MCC」 という名前の)フォルダが作られます.そして,図 [4.5](#page-35-1) の New Project ツリーが作られ ます. 図 [3.2](#page-22-0) のプロジェクトツリーとの違いは, New Project ツリーの各フォルダ内には ファイルが1つもありません.

#### <span id="page-36-1"></span><span id="page-36-0"></span>**4.2 MCC** による周辺モジュール設定関数の自動生成

本章では MCC(MPLAB<sup>®</sup> Code Cofigurator) を用いて、周辺モジュール設定関数を生 成します. MCC は, MPLAB<sup>®</sup> X IDE に組み込まれた, グラフィカルなプログラム開 発環境です. PIC マイコン内の周辺モジュール設定関数 (Cのコード) を, ほぼボタンク リックのみで生成できます.データシートをくまなく読み込まないと書けなかった周辺 モジュール設定関数を,自動生成してくれる画期的なユーザインタフェースです.慣れ ると快適な環境です.

筆者は、これまで、周辺モジュール設定関数を自作してきました。そして、その引数を 英語で表現して、引数とレジスタ数値との対応表をヘッダファイルにまとめました. MCC が無かった頃からの手法です.この従来手法によるプログラムとその解説記事は,本稿 と同じ

[パワーエレクトロニクスノート](https://mybook-pub-site.sakura.ne.jp/Power_Electronics_Note/)

に旧稿として残してあります. MCC は周辺モジュール設定関数を自動生成してくれるの で,従来のデータシートと首っ引きで行わなければならなかった周辺モジュール設定関 数記述を「ほぼ」不要にしました. ここで, ほぼ, としたのは, MCC の Easy Setup では できない設定が必要になったときには、データシートを読まざるを得ないからです。そ のような例外処理の際には,旧稿がお役に立つかと思います.

#### <span id="page-37-2"></span><span id="page-37-0"></span>**4.2.1 MCC** の起動

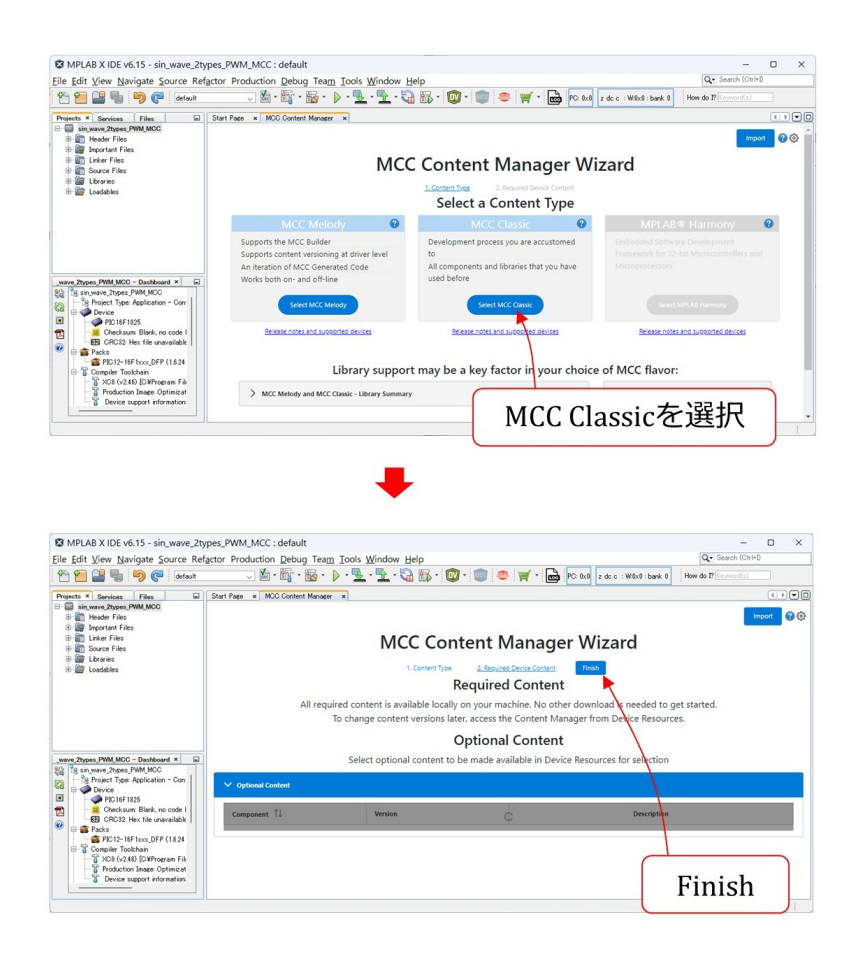

#### <span id="page-37-1"></span>図 4.6: MCC の起動

図[4.5](#page-35-1)のMCCボタンを左クリックすることでMCCを立ち上げられます.図[4.6](#page-37-1)のMCC Classic を選択し, finish ボタンが現れたら,これを左クリックします.

#### <span id="page-38-2"></span><span id="page-38-0"></span>**4.2.2** システムモジュール設定

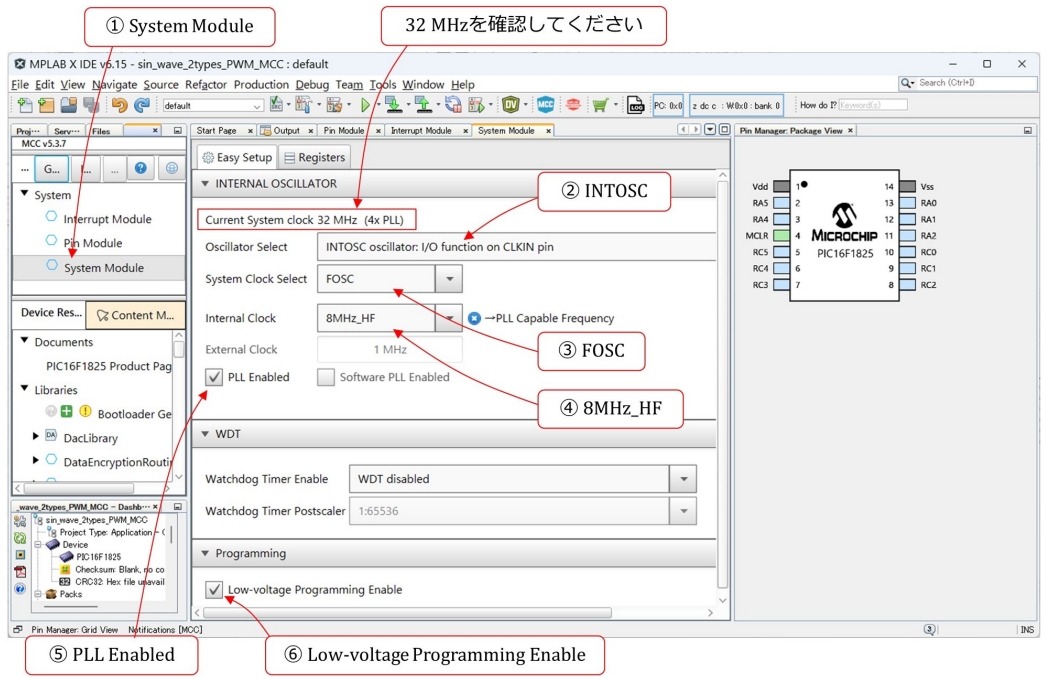

<span id="page-38-1"></span>図 4.7: システムモジュールの設定

まず, System Module の設定から始めます. 図 [4.7](#page-38-1) のように, 画面左上の Project Resources エリア内の System Module の文字を左クリックします. すると, 画面中央の ComposerエリアにINTERNAL OSCILLATOR等の設定画面が開かれ,画面右のPin Manager エリアにピン配置のパッケージ表示が示されます. 以下の手順で設定を進めます.

(2) INTOSC oscillator を選択

マイコン内蔵のオシレータ(INTOSC oscillator)を使用します.本稿の製作ではクロッ クに高い精度を必要としないので,マイコン内蔵の精度の低い (*±*1%) クロックを使 います.精度の高いクロックを必要とする場合には,マイコンに水晶発振子を外付け する方法があります.

(3) FOSC を選択

システムクロック源を FOSC とします.

(4) 8MHz HF を選択

内蔵オシレータのクロック周波数を 8MHz とします.この周波数を選ぶと 4 逓培 PLL

<span id="page-39-1"></span>が使用可能になります.選択肢に 16MHz がありますが,16MHz では 4 逓倍 PLL は 使えません.

(5) PLL Enabled をクリック

4 逓倍 PLL を使って, 内蔵オシレータのクロック周波数を4倍にできます. これによ り,FOSC を 4 × 8 MHz = 32 MHz とします.この周波数がこのマイコンの最高動 作周波数です.

(6) Low-voltage Programming Enable にチェックマークが入っていることを確認

Low-voltage Programming(LVP) には,デフォルトでチェックマークが入っています. MPLAB<sup>®</sup> SNAP はLVP でしか使えません. このチェックマークを外して, MPLAB<sup>®</sup> SNAP でマイコンへの書き込みを行うと、エラーが出ます. チェックは外さないでく ださい.

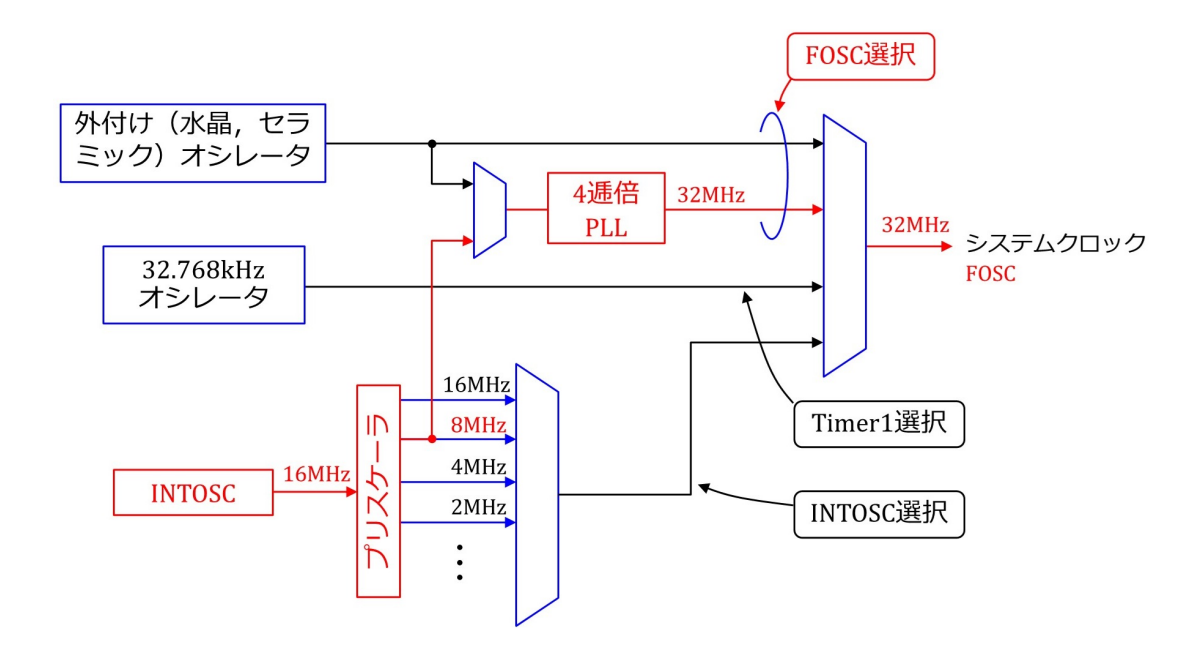

<span id="page-39-0"></span>図 4.8: クロックソースのブロック図

以上の設定により,システムクロック FOSC が定まります.システムクロックは周辺 モジュールに供給されます. 図 [4.8](#page-39-0) は, クロックソースのブロック図です. 上記設定によ るシステムクロック生成経路を赤線で示します.内蔵オシレータ INTOSC は 16MHz の クロックを生成します. Internal Clock の 8MHz 設定により、プリスケーラ出力が 8MHz のクロックになります.そして,4 逓培 PLL により,この 8MHz クロックは,4 逓培され

て 32MHz のクロックになります.最後に,FOSC 選択により,システムクロック FOSC は PLL 出力の 32MHz クロックになります. ここでは、クロック源の1つが FOSC と呼 ばれ、システムクロックそのものも FOSC と読ばれています. 紛らわしいですが, 以降, 本稿では FOSC はシステムクロックを指します.

#### <span id="page-41-3"></span><span id="page-41-0"></span>**4.2.3** タイマ1モジュールの設定

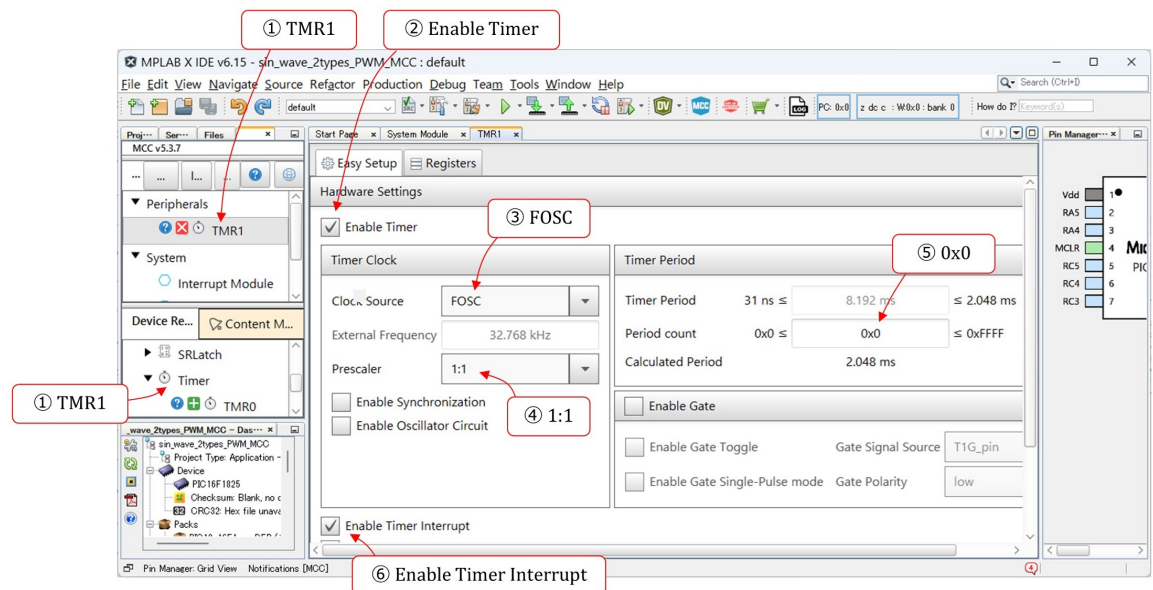

<span id="page-41-1"></span>図 4.9: タイマ1モジュールの設定

図 [4.9](#page-41-1) はタイマ 1 モジュールの設定画面です. 画面左中段の Device Resources エリアの TRM1を選択すると, 画面左上の Project Resources エリアに TMR1 の文字が現れ, 画 面中央の Composer エリアにタイマ 1 モジュールの設定項目が表示されます.一定時間間 隔でタイマ1による割り込みを発生させるように、タイマ1を設定します.設定手順は 以下のとおりです.

(2) Enable Timer を左クリック

タイマ1モジュールを起動します.

(3) FOSC を選択

タイマ 1 モジュールのクロック周波数を FOSC(= 32 MHz) とします.

(4) 1:1 を選択

クロックを 1/1 に分周します. クロック周波数は FOSC のまま不変です.

<span id="page-41-2"></span>(5) 0x0 に設定

タイマ 1 による割り込み周期を暫定的に 0x0 (=2.048 ms) に設定します.TMR1 レ ジスタには,初期値として 0x0 が書き込まれます.TMR1 は 16 ビットレジスタです.

<span id="page-42-1"></span>クロックによりカウントアップして,オーバーフローしたところで割り込み処理関 数を起動します.オーバーフローまでのカウントアップ回数は

$$
2^{16} - 0x0 = 65536 \tag{4.1}
$$

です.FOSC = 32 MHz なので,オーバーフローまでの所要時間は 2.048 ms です.

(6) Enable Timer Interrupt を左クリック

タイマ 1 による割り込み機能を起動します.

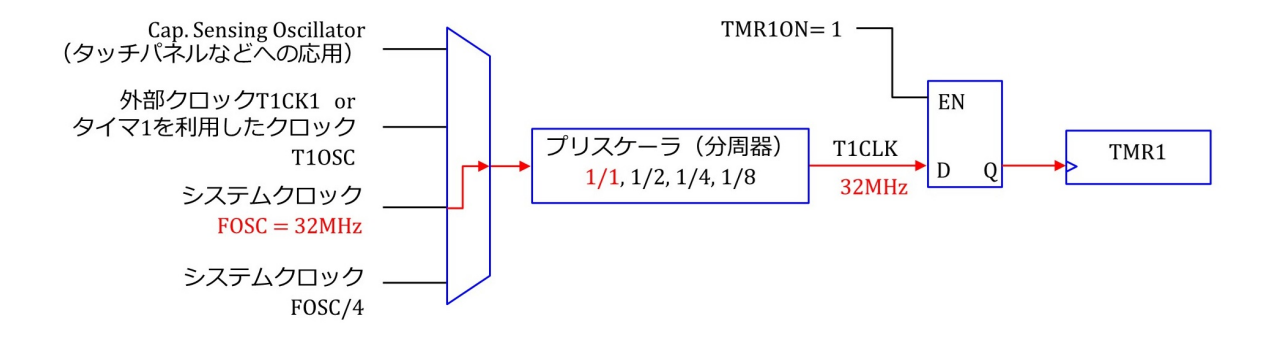

<span id="page-42-0"></span>図 4.10: タイマ1のクロック源のブロック図

図 [4.10](#page-42-0) は、タイマ 1 のクロック源(クロックソース)のブロック図(抜粋)です.上 記の設定により、タイマ1モジュールにおけるクロックの経路が図示のようになります. システムクロック FOSC(= 32 MHz) が取り込まれ,プリスケーラにより 1 倍されます. ENABLE Timer により, TMR1ON = 1 となり, TMR1 レジスタに 32 MHz のクロック が供給されます.

#### <span id="page-43-2"></span><span id="page-43-0"></span>**4.2.4 A-D** 変換モジュールの設定

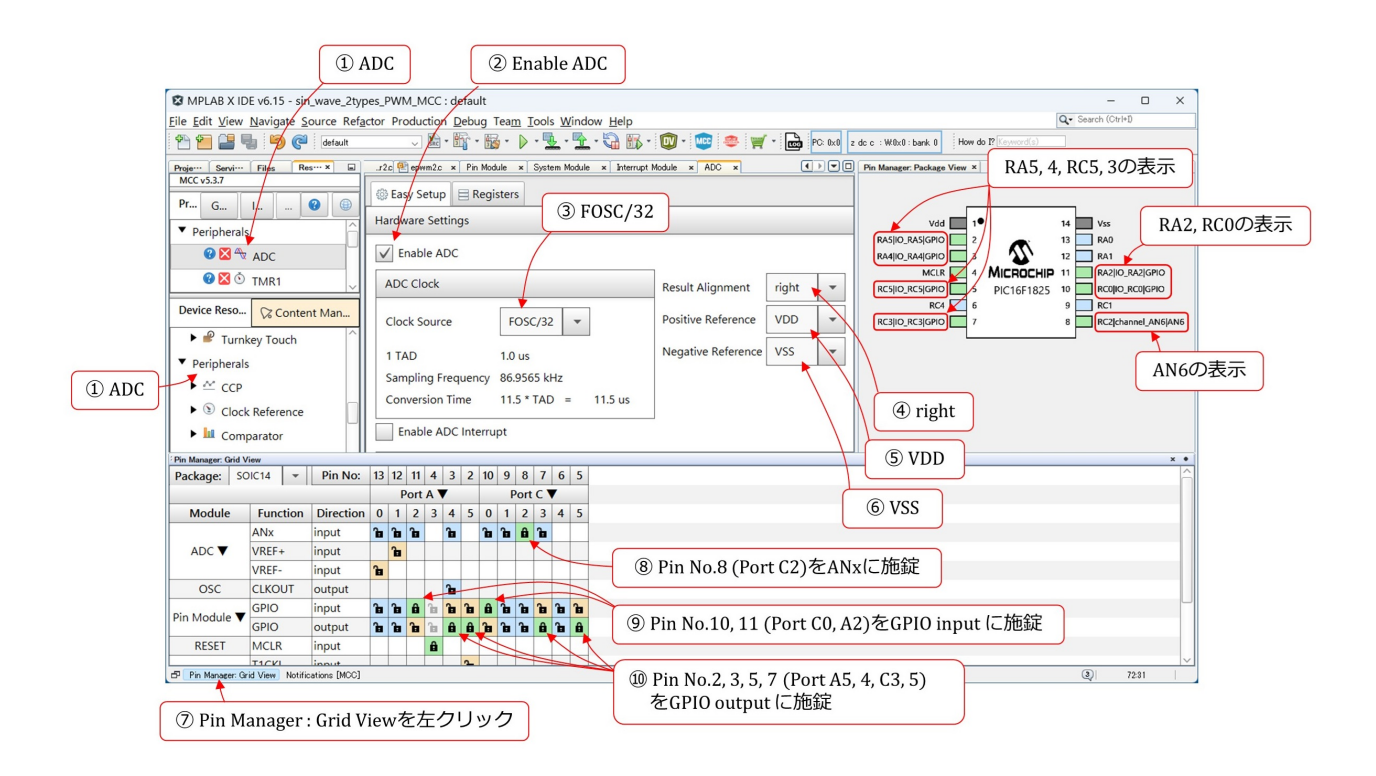

<span id="page-43-1"></span>図 4.11: A-D 変換モジュールの設定

図 [4.11](#page-43-1) のように,画面左中段の Device Resources エリアから ADC を選択すると,画 面左上の Project Resources エリアに ADC の文字が表示され,画面中央の Composer エ リアに A-D 変換モジュールの設定項目が表示されます. 以下の手順で,設定を行います.

(2) Enable ADC を左クリック

A-D 変換モジュールを起動します.

(3) FOSC/32 を選択

A-D 変換モジュールのクロックをシステムクロック FOSC の 1/32 に設定します. データシートによると, PIC16F1825 の A-D 変換モジュールのクロック周期 TAD は, 1TAD ≥ 1 [µs] を満たさなければなりません. FOSC = 32 MHz なので, FOSC/32 により 1TAD = 1 [*µ*s] とします.

(4) right を選択

PIC16F1825の A-D コンバータは10 ビットです. right を選択することで, A-D 変換 結果は、16 ビットのレジスタに右寄せで得られます.

<span id="page-44-0"></span>(5) VDD を選択

A-D 変換の正側の基準値を VDD (1番ピンの入力電圧値)とします.

(6) VSS を選択

負側の基準値を VSS (14番ピンの入力電圧値)とします. 以上の基準値設定により, A-D コンバータは, VDD - VSS 間の電圧を 10 ビットのディジタル値に変換します.

(7) Pin Manager: Grid View を左クリック

画面左下の Pin Manager: Grid View の文字を左クリックすると,画面下段にピン設 定テーブルが表示されます.

- (8) Pin No.8(Port C2) の ANx 欄を施錠 8番ピン (Port C2) をアナログ入力ピンに設定します. ANx 欄の当該箇所を左クリッ クすると,錠の画が施錠状態に変わります.この変化と同時に,右上のパッケージの 8 番ピンに AN6 の文字が表示されます.
- (9) Pin No.10, 11 (Port C0, A2) を GPIO input に施錠 モード設定信号の入力用として,10, 11 番ピンをディジタル入力に設定します.
- (10) Pin No.2, 3, 5, 7 (Port A5, 4, C5, 3) を GPIO output に施錠

正弦波電圧出力用として 2, 5 番ピン, 可視化 PWM 電圧出力用として 3 番ピン, そ して,タイマ 1 による割り込みモニタ信号出力用として 7 番ピンを,ディジタル出力 に設定します. 右上のパッケージ表示において、それぞれのピンに GPIO の文字が 表示されます.

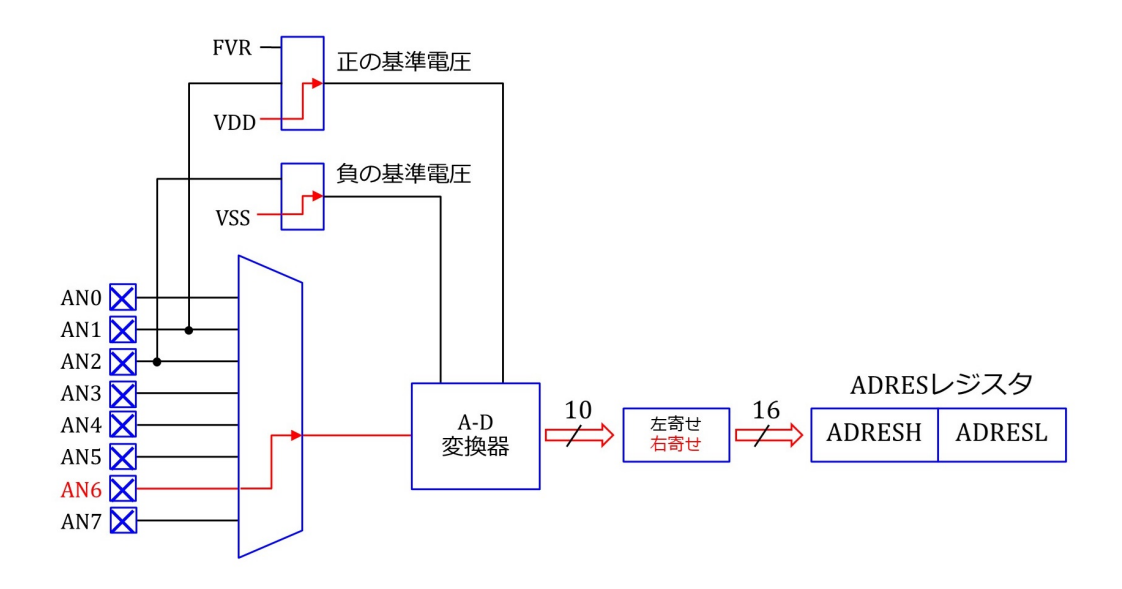

<span id="page-45-0"></span>図 4.12: A-D 変換モジュールのブロック図

図 [4.12](#page-45-0) は, A-D 変換モジュール設定結果のブロック図です. 信号/電圧の経路を赤色 で示します.A-D 変換器は,AN6 からアナログ電圧を得て,VDD を正の基準電圧,VSS を負の基準電圧として,10 ビットのディジタル値へと変換します.この変換結果が 16 ビットの ADRES レジスタに格納されます. ADRES レジスタは, 8 ビットの ADRESH と ADRESL の 2 個のレジスタからなります. right (右寄せ)設定の場合, 変換結果の上位 2 ビットが ADREH の下位2 ビットに格納され、変換結果の下位8 ビットが ADRESL の 全 8 ビットに格納されます.left(左寄せ)の場合,変換結果の上位 8 ビットが ADRESH の全8ビットに格納され、変換結果の下位2ビットが ADREL の上位2ビットに格納さ れます.

#### <span id="page-46-3"></span><span id="page-46-0"></span>**4.2.5 PWM** モジュールの設定

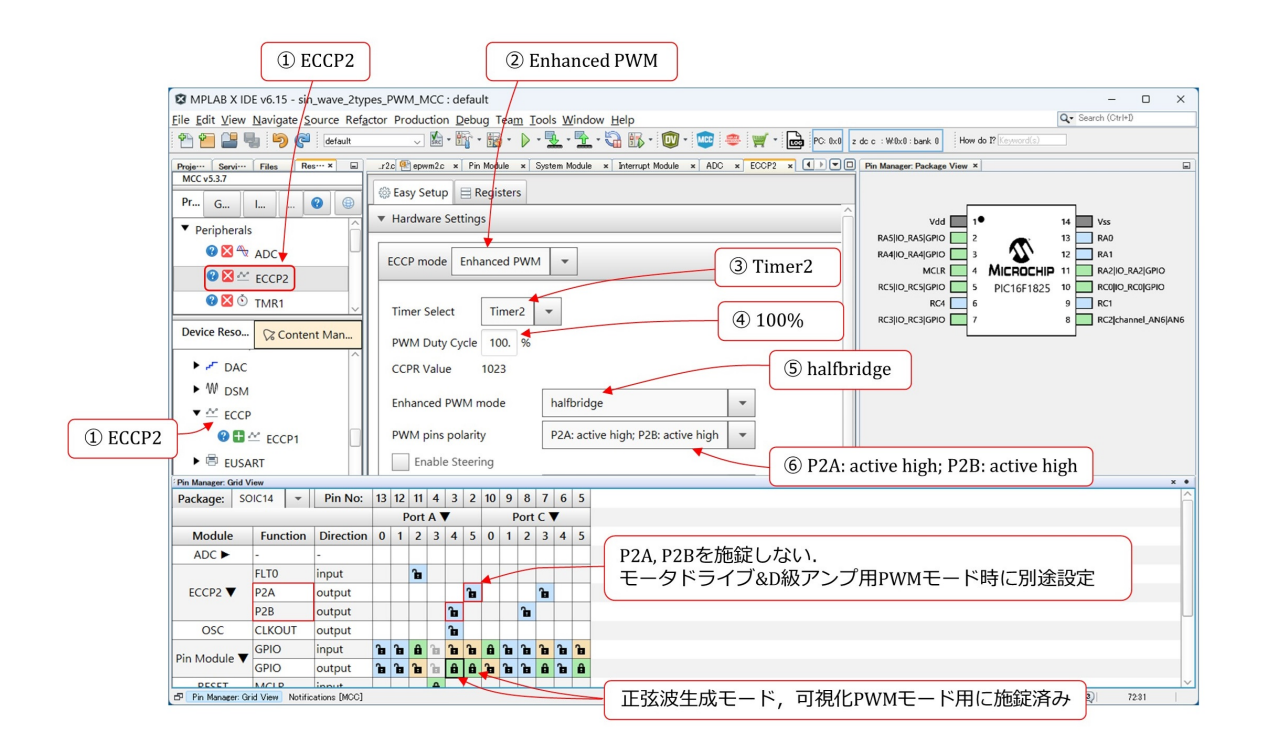

<span id="page-46-1"></span>図 4.13: PWM モジュールの設定

図 [4.13](#page-46-1) は PWM モジュールの設定画面です.Device Resources エリアの ECCP2 を選 択し、Composer エリアに ECCP2 モジュールの設定項目を表示します. ECCP2 による PWM波形の出力ピンは2番ピン(P2A)と3番ピン(P2B)です.以下の手順で設定します.

(2) Enhanced PWM を選択

ECCP モジュールを PWM モジュールとして使用します.

<span id="page-46-2"></span>(3) Timer2 を選択

PWM モジュールのタイムベースをタイマ2とします. タイマ2は次項 ([4.2.6](#page-49-0) 項) で 設定します.

(4) PWM Duty Cycle を 100%に設定

デューティ比 (Duty Cycle) 設定値をとりあえず最大の 100%にします.

図 [4.14](#page-47-0) は PWM モジュールの動作を示します. 横軸は時間 t です. デューティ比設 定値は CCPR レジスタ(データシートでは CCPR2L レジスタ)に格納されます. タ

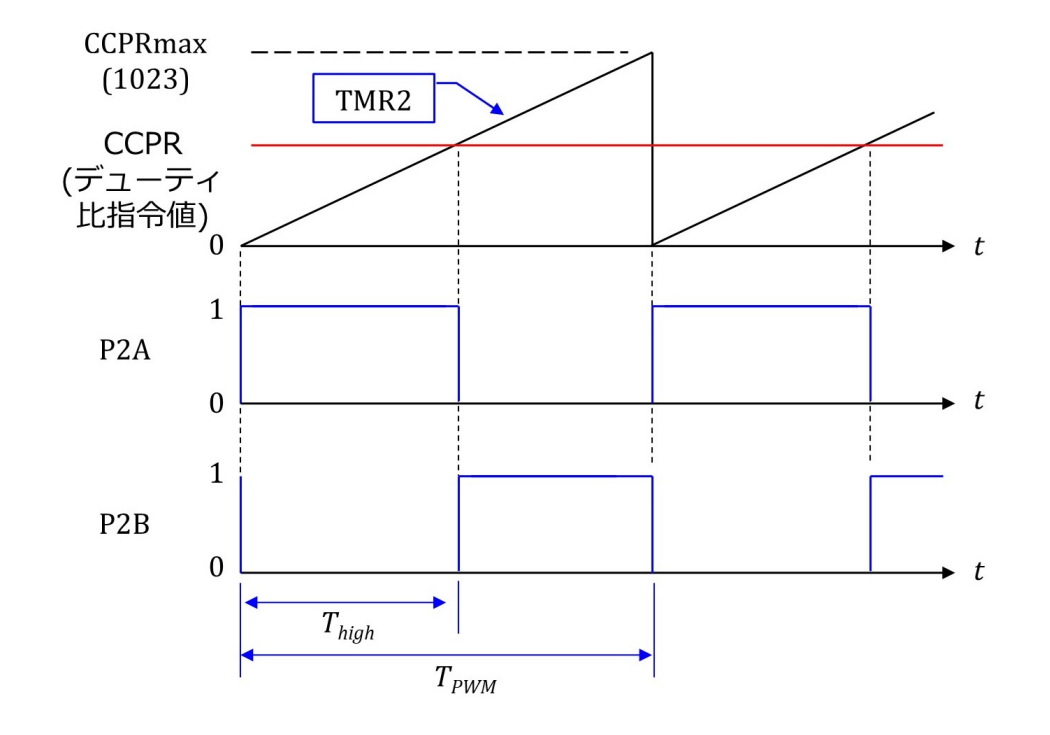

<span id="page-47-0"></span>図 4.14: PWM モジュールの動作

イマ 2 モジュール設定 (図 [4.15\)](#page-49-1) のステップ [5](#page-49-2) にて,タイマ 2 の Timer Period を 32*µ*s に設定すると, CCPR の最大値 CCPRmax (図 [4.13](#page-46-1) 中の CCPR Value) は,

$$
CCPRmax = FOSC \times TimerPeriod - 1
$$

$$
= 1023
$$
 (4.2)

となります.FOSC はシステムクロック (32 MHz) です.

TMR2 レジスタの値が FOSC によりカウントアップされて,*t* とともに増加しま す. TMR2 と CCPR が比較されて, halfbridge(図 [4.13](#page-46-1) のステップ [5](#page-48-0) にて選択) の場 合,

TMR2 *≤* CCPR のとき P2A = 1, P2B = 0

TMR2 > CCPR のとき P2A = 0, P2B = 1

となります. そして,

<span id="page-48-1"></span>TMR2 = CCPRmax + 1 となった瞬間に TMR2 = 0

とリセットされます.CCPR により P2A, P2B のパルス幅を制御する,PWM(Pulse Width Modulation) 制御法です.TMR2 のリセット間隔が PWM 周期 *TPWM* です.

$$
T_{PWM} = TimerPeriod
$$
  
= 32 $\mu$ s (4.3)

です.

デューティ比 *δ* は,P1A = 1 の期間を *Thigh* とすると,

$$
\delta = \frac{T_{high}}{T_{PWM}} \tag{4.4}
$$

と定義されます.CCPR により,*δ* は

$$
\delta = \frac{\text{CCPR}}{\text{CCPRmax}}\tag{4.5}
$$

と決定されます.

CCPRmax = 1023 は 2 進数 10 ビットに相当するので,10 ビットの A-D 変換結果 をそのまま CCPR に格納することで,デューティ比を 0 *∼* 100% の範囲で変えられ ます.

<span id="page-48-0"></span>(5) halfbridge を選択

P2A, P2B を使用します.

(6) P2A: active high; P2B: active high を選択

この設定と halfbridge 設定により, P2A, P2B は図 [4.14](#page-47-0) のように相補的に動作します.

(7) P2A, P2B に施錠しない

P2A, P2B は施錠しないでおきます. これは, 図 [2.14](#page-17-2) のように, 2番ピンを正弦波生 成モード,3 番ピンを可視化 PWM モードのディジタル出力とすることと重複するた めです.

 ディジタル出力ピンを 2, 3 番ピン以外に選べば,重複は避けられます[.「パワーエ](https://www.amazon.co.jp/gp/product/B082LQ3Y5Q?pf_rd_p=3d322af3-60ce-4778-b834-9b7ade73f617&pf_rd_r=CNY0ZF70MYW6DVDQKRXB) [レクトロニクスノート](https://www.amazon.co.jp/gp/product/B082LQ3Y5Q?pf_rd_p=3d322af3-60ce-4778-b834-9b7ade73f617&pf_rd_r=CNY0ZF70MYW6DVDQKRXB) II」にて、この重複使用を選んでいます. 本稿はこの拙稿の副 読本です.そこで,本稿では,重複使用はそのままにして,図 [4.20](#page-52-0) のシステム初期設 定関数における,モード切り替えの際に,2, 3 番ピンを P2A, P2B に割り当てます.

#### <span id="page-49-3"></span><span id="page-49-0"></span>**4.2.6** タイマ **2** モジュールの設定

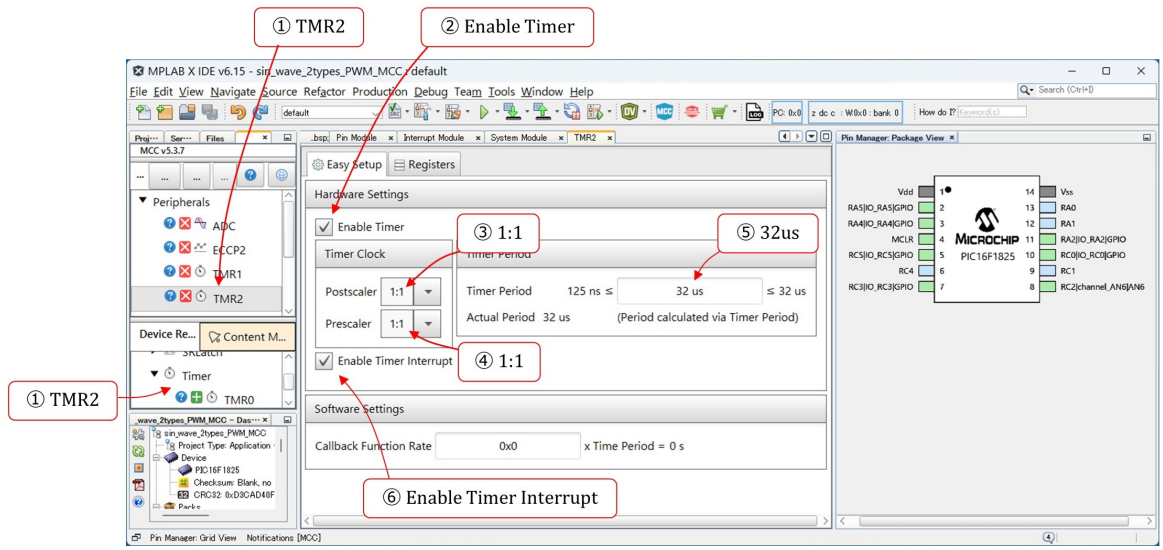

<span id="page-49-1"></span>図 4.15: タイマ2モジュールの設定

図 [4.15](#page-49-1) はタイマ 2 モジュールの設定画面です.Device Resources エリアの TRM2 を選 択し, Composer エリアにタイマ2モジュールの設定項目を表示します. タイマ2は, 前 項の PWM モジュールのタイムベースとして使います. 以下の手順で設定します.

(2) Enable Timer を左クリック

タイマ 2 モジュールを起動します.

(3) 1:1 を選択

クロックを 1/1 に分周します. なお、データシートによると, Postscaler はタイマ2 による割り込み信号用です. 本稿の設定では使いません.

(4) 1:1 を選択

クロックを 1/1 に分周します.PWM モジュールのタイムベースとして指定すると, タイマ 2 には 2 ビットが追加されて 10 ビットタイマとなり,そのクロックが FOSC となります.

<span id="page-49-2"></span>(5) 32 us を設定

タイマ 2 は,32[*µ*s] の時点でリセットされ,再び 0 からカウントアップすることを繰 り返します. PWM モジュールのタイムベースとして使われると,この時間が図 [4.14](#page-47-0)

の PWM 周期  $T_{PWM}$  となります. 以上の設定により, 図 [4.13](#page-46-1) の CCPR value が 1023 になります.

<span id="page-50-0"></span>**4.2.7** 周辺モジュール設定関数の生成

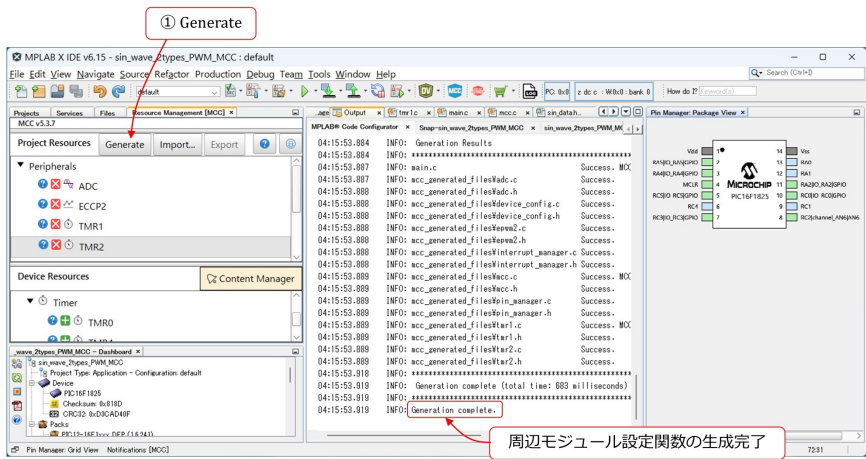

<span id="page-50-1"></span>図 4.16: 周辺モジュール設定関数の生成

以上で周辺モジュール設定が終了です. 図 [4.16](#page-50-1) のように、画面左上の Generate ボタン を左クリックし,画面中央に Generation complete の文字が表示されれば、周辺モジュー ル設定関数の生成完了です.

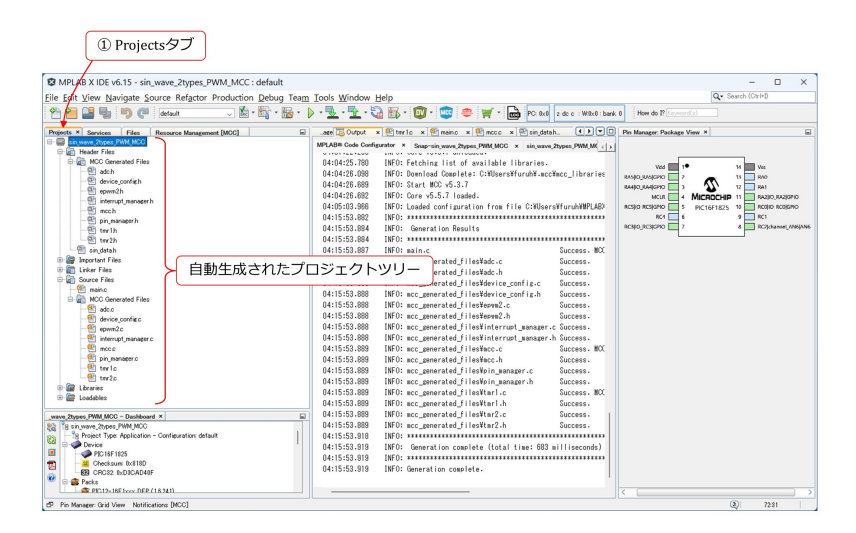

<span id="page-50-2"></span>図 4.17: MCC により自動生成されたプロジェクトツリー

<span id="page-51-2"></span>図 [4.17](#page-50-2) は MCC により自動生成されたプロジェクトツリーです. 画面左上の Project タ ブを左クリックすることで,このツリーを表示できます.

## <span id="page-51-0"></span>**4.3** 追加の設定

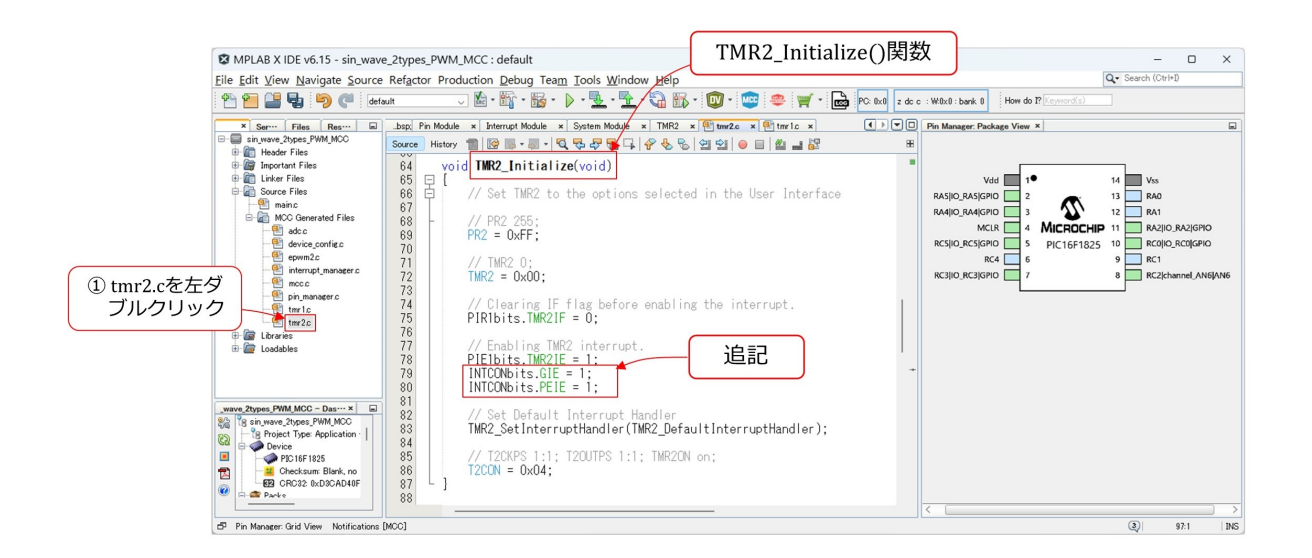

<span id="page-51-1"></span>図 4.18: TMR1 Initialize() 関数追加の設定 (GIE, PEIE)

タイマ1モジュールでは,追加でGIE(Global Interrupt Enable)ビットとPEIE(PEripheral Interrupt Enable) ビットを "1" に設定しなければなりません. 図 [4.18](#page-51-1) は, GIE と PEIE を 1 に設定するコードとその追加箇所を示します.プロジェクトツリー内の tmr1.c ファ イルを左ダブルクリックします. すると, Composer エリアに同ファイルが展開されます. スクロールすると TMR1\_Initialize() 関数が現れます. PIE1bits.TMR1IE =1の下に

$$
INTCONbits.GIE = 1;
$$
  
INTCONbits.PEIE = 1; (4.6)

を追記します. GIE ビットと PEIE ビットは INTCON レジスタ内にあります. GIE は PEIE を包含し, PEIE は TMR1IE を包含します. TMR1 による割り込みを有効にする には,それを包含する PEIE と GIE を "1" にする必要があります.

<span id="page-52-2"></span>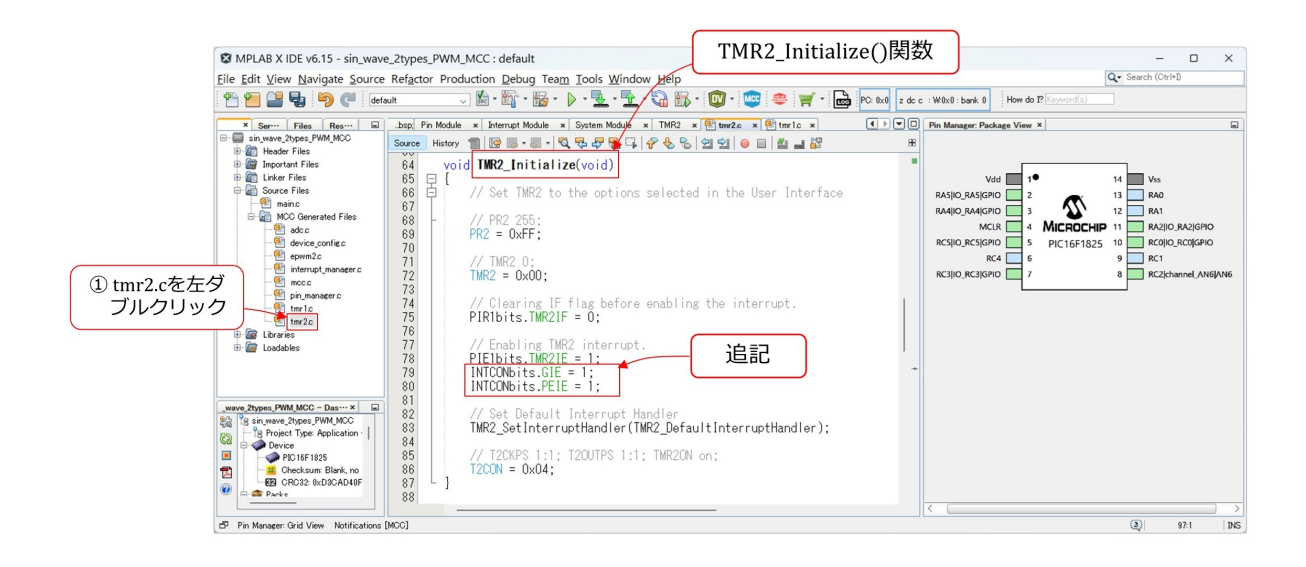

<span id="page-52-1"></span>図 4.19: TMR2 Initialize() 関数追加の設定 (GIE, PEIE)

タイマ2モジュール関数においても,図[4.19](#page-52-1)のように GIE ビットと PEIE ビットを "1" に設定する必要があります. タイマ1モジュールは正弦波生成モード,可視化 PWM モー ドのときに起動し,これらモードのプログラムはタイマ 1 割り込み処理関数内に記述し ます. また, タイマ2モジュールはモータドライブ&D級アンプ用 PWM モードのときに 起動し,このモードのプログラムをタイマ 2 割り込み処理関数内に記述します.

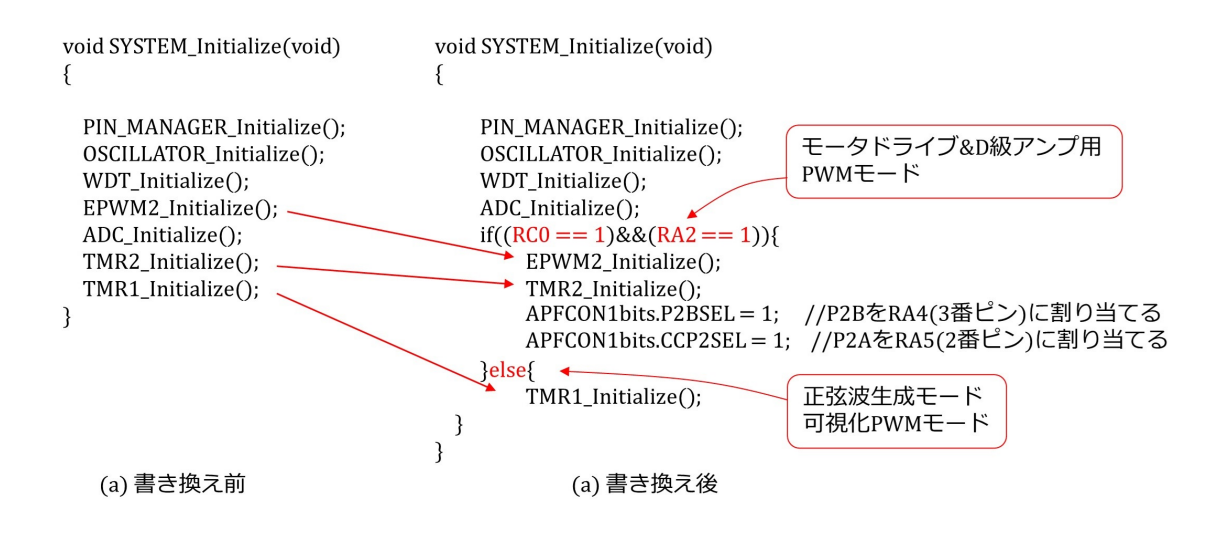

<span id="page-52-0"></span>図 4.20: システム初期設定関数の書き換え

図 [4.20](#page-52-0) は、システム初期設定関数の書き換えを行っている画面です. (a) は書き換え前, (b) は書き換え後です.プロジェクトツリー内の mcc.c ファイルを左ダブルクリックして, <span id="page-53-3"></span>同ファイルを画面中央に開きます.スクロールすると,図 [4.20\(](#page-52-0)a) の SYSTEM Initialize() 関数が現れます.これは MCC により自動生成された関数です.この関数を,正弦波生成 モード・可視化 PWM モードとモータドライブ&D 級アンプ用 PWM モードで場合分け をします.

図 [2.14](#page-17-2) より,RC0 = 1, RA2 = 1 のときが,モータドライブ&D 級アンプ用 PWM モー ドです.このモードでは,図 [4.20](#page-52-0)(b) のように,PWM モジュールとタイマ 2 モジュール を起動し,P2A を RA5(2 番ピン) に割り当て,P2B を RA4(3 番ピン) に割り当てます. APFCON1レジスタについては、データシートを参照してください.

 $RCO = 0$ ,  $R_A2 = 0$ のときが正弦波生成モード, そして,  $RCO = 0$ ,  $R_A2 = 1$ のときが可 視化 PWM モードです. これらのモードでは, タイマ1モジュールを起動します. RA4(3 番ピン), RA5(2番ピン)は図 [4.11](#page-43-1) にて、ディジタル出力に設定済みです.

### <span id="page-53-0"></span>**4.4** モータドライブ**&D** 級アンプ用 **PWM**モード

#### <span id="page-53-1"></span>**4.4.1 TMR2 DefaultInterruptHandler()** 関数

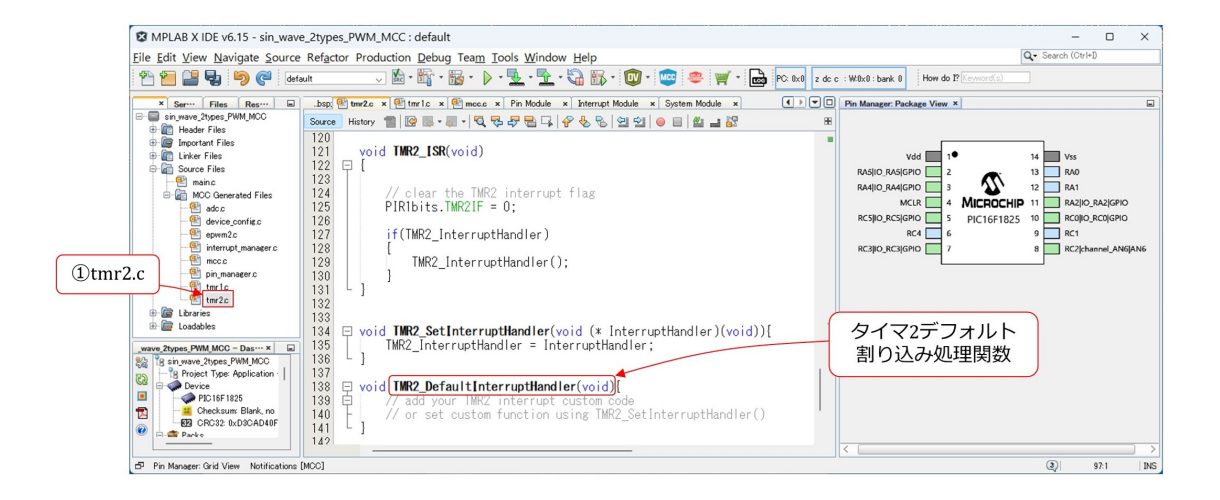

<span id="page-53-2"></span>図 4.21: tmr2.c ファイル内に生成されたタイマ 2 デフォルト割り込み処理関数

図 [4.21](#page-53-2) は MCC により tmr2.c ファイル内に生成されたタイマ 2 デフォルト割り込み処 理関数 TMR2 DefaultInterruptHandler() です.

タイマ 2 は,図 [4.13](#page-46-1) のステップ [3](#page-46-2) にて,PWM モジュールのタイムベースに選定してい ます. TMR2 レジスタの値は, 図 [4.14](#page-47-0) のように, CCPRmax の値に達すると0 にリセット されます.このリセットのタイミングで TMR2 DefaultInterruptHandler() 関数が起動さ れます.タイマ 2 による割り込み周期 *T*2*INT* は PWM 周期 *TPWM* と同期が取れています.

#### <span id="page-54-2"></span><span id="page-54-0"></span>**4.4.2** 割り込み処理関数の **main.c** への移動とプログラムの記述

// A-D変換結果 adc\_result\_t ad\_out; //モータドライブ&D級アンプ用PWMモード void TMR2\_DefaultInterruptHandler(void)  $RC3 = 1$ : // ポートCのRC3(7番ピン)に1を出力する. 割り込み発生のモニタリング用 ad\_out = ADC\_GetConversion(0x06); // A-D変換結果の取得 EPWM2\_LoadDutyValue(ad\_out); // PWMデューティ比の設定  $RC3 = 0$ ; // ポートCのRC3(7番ピン)に0を出力する. 割り込み発生のモニタリング用  $\}$ 

<span id="page-54-1"></span>図 4.22: main.c ファイル内に移動させたタイマ 2 デフォルト割り込み処理関数とモード 用プログラム

図 [4.22](#page-54-1) は、main.c ファイル内に移動させたタイマ 2 デフォルト割り込み処理関数です. この関数内にモータドライブ&D 級アンプ用 PWM モードのコードを記述してあります. ただし、変数 ad\_out の型宣言は、グローバル変数とするために

adc\_result\_t ad\_out; void TMR2 DefaultInterruptHandler(void)

と、割り込み処理関数の外で行っています. adc\_result\_t は、符号無し 16 ビット整数型で す. MCC により自動生成された adc.h ファイル内で定義されています. uint16\_t と同じ です.

 $RC3 = 1$ :

 $RC3 = 0$ ;

は、割り込み発生のモニタリングのために, RC3(7番ピン) に "High", "Low" の電圧を 出力します.

 $ad_$ -out = ADC<sub>-Get</sub>Conversion(0x06);

により, A-D 変換の入力チャネルを 0x06(AN6, 8 番ピン) に指定して, A-D 変換実行→

<span id="page-55-1"></span>4.4. モータドライブ&D 級アンプ用 PWM モード ちょうしょう しゅうしゅう ちょうしゅう

待機→結果取得→ ad out 格納を行います.

EPWM2\_LoadDutyValue(ad\_out);

により、デューティ比を設定します. この関数は, MCC により epwm2.c ファイル内に生 成されています.

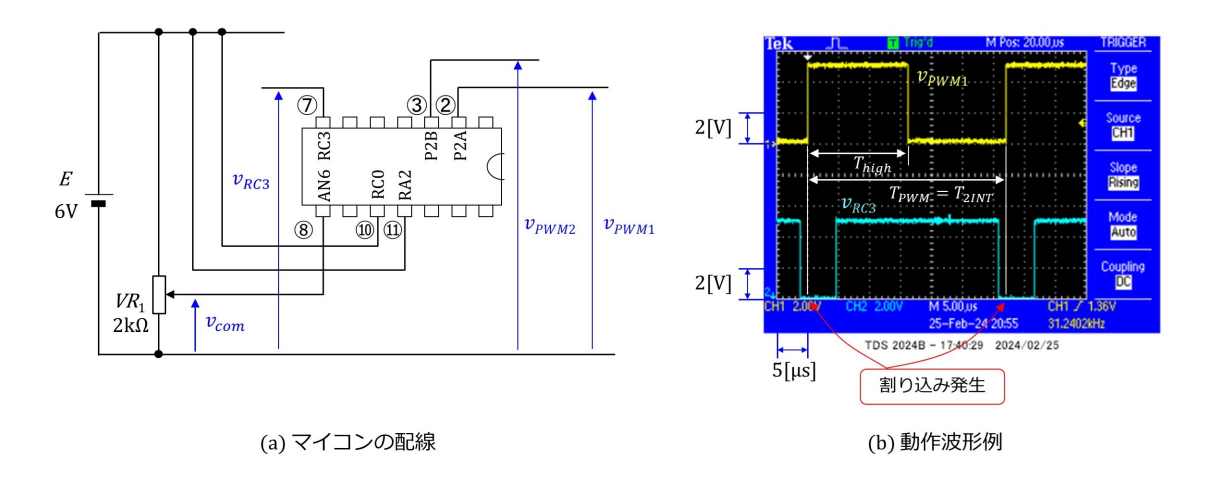

<span id="page-55-0"></span>図 4.23: モータドライブ&D 級アンプ用 PWM モードの配線と動作波形例

図 [4.23](#page-55-0) は,モータドライブ&D 級アンプ用 PWM モードのときのマイコン配線と動作 波形例です. マイコンは,8番ピンから指令電圧  $v_{com}$ を読み込んで ad\_out に変換し,こ の ad out によりデューティ比を設定し,2 番ピン (P2A), 3 番ピン (P2B) に PWM 電圧 *vPWM*1*, vPWM*<sup>2</sup> を出力します.7 番ピンからは,モニタ電圧 *VRC*<sup>3</sup> を出力します.

同図 (b) の黄色線は *vPWM*1,水色線は *vRC*<sup>3</sup> です.図 [4.14](#page-47-0) の PWM モジュールの動作波 形より,*vPWM*<sup>1</sup> *≈* 5V の期間が *Thigh*, *vPWM*<sup>1</sup> <sup>の</sup> 1 周期が *TPWM* です.また,*vPWM*<sup>1</sup> の立 ち上がりのタイミングでタイマ 2 割り込みが発生し,TMR2 DefaultInterruptHandler() 関数が起動されます.タイマ 2 による割り込み周期 *T*2*INT* = *TPWM* です.

指令電圧 *vcom* を変えたときのデューティ比の変化例は図 [2.16](#page-19-1) に示してあります.

## <span id="page-56-3"></span><span id="page-56-0"></span>**4.5** 正弦波生成モード

### <span id="page-56-1"></span>**4.5.1 TMR1 ISR()** 関数と **TMR1 DefaultInterruptHandler()** 関数

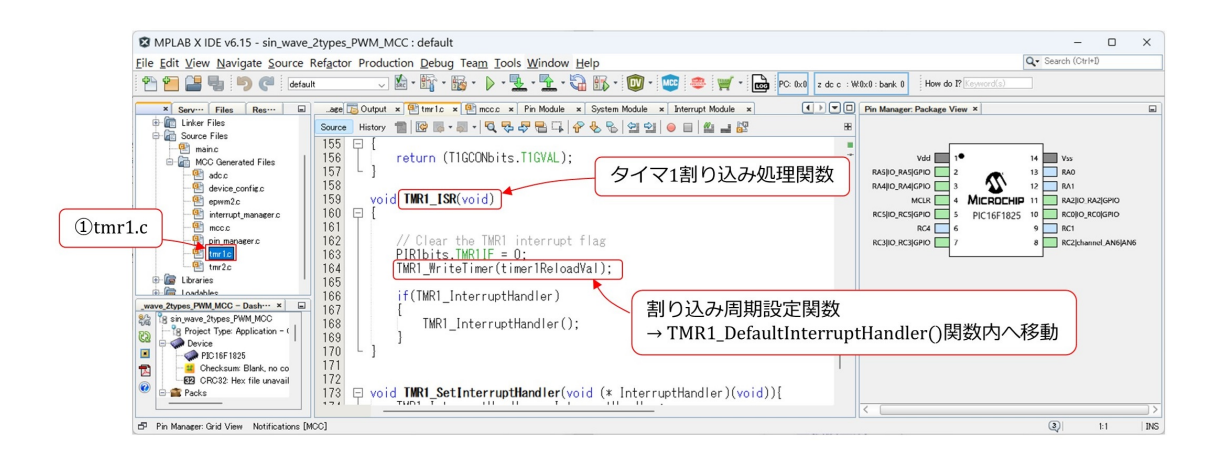

図 4.24: tmr1.c ファイル内に生成されたタイマ 1 割り込み処理関数

<span id="page-56-2"></span>図[4.24](#page-56-2)はMCCによりtmr1.cファイル内に生成されたタイマ1割り込み処理関数TMR1 ISR() です. 図 [4.9](#page-41-1) のステップ [5](#page-41-2) で設定した周期 (T<sub>1INT</sub> とします) ごとに, この関数が起 動されます. そして, この関数が同じ tmr1.c ファイル内にある

#### TMR1 DefaultInterruptHandler()

関数を起動します. 正弦波生成モードのプログラムは, TMR1\_DefaultInterruptHandler() 関数を main.c ファイルに移動させて,その関数内に記述します.

正弦波生成モードでは,図 [2.12](#page-13-0) のように,8 番ピンから指令電圧 *vcom* を読み込んで, 出力正弦波電圧の周波数を変えます.この周波数変化は,図 [4.24](#page-56-2) 中の割り込み周期設定 関数

#### TMR1 WriteTimer(timer1ReloadVal);

により,*T*1*INT* を変えることで実現できます.そこで,この TMR1 WriteTimer() 関数を, main.c ファイル内の TMR1 DefaultInterruptHandler() 関数内へ移動させます.

#### 4.5. 正弦波生成モード 57

#### <span id="page-57-0"></span>**4.5.2** 割り込み処理関数の **main.c** への移動とプログラムの記述

void TMR1\_DefaultInterruptHandler(void)

```
₹
   RC3 = 1;// ポートCのRC3(7番ピン)に1を出力する.
                             //割り込み発生のモニタリング用
   ad_out = ADC_GetConversion(0x06); // A-D変換結果の取得
                                                        指令電圧v_{com}の読み込み
   // 正弦波生成モード
   if((RCO == 0) & & (RA2 == 0)){
                               正弦波生成モード用プログラム
       \ddots}
   // 可視化PWMモード
   else if((RC0 = = 0) && (RA2 = = 1)){
                               可視化PWMモード用プログラム
   }
                             // ポートCのRC3(7番ピン)に0を出力する.
   RC3 = 0;\}
```
<span id="page-57-1"></span>図 4.25: main.c ファイル内に移動させたタイマ 1 デフォルト割り込み処理関数の基本 構成

図 [4.25](#page-57-1) は main.c ファイル内に移動させたタイマ 1 デフォルト割り込み処理関数の基本 構成を示します.

 $RC3 = 1$ ;

 $RC3 = 0;$ 

により、割り込み発生のモニタリング用信号を出力します.

 $ad_$ -out = ADC<sub>-Get</sub>Conversion(0x06);

により,8番ピンから指令電圧  $v_{com}$ を読み込んで, A-D 変換結果を ad\_out に格納します. 図 [2.14](#page-17-2) より、正弦波生成モードは

 $RC0 = 0, RA2 = 0$ 

の場合に起動されるようにします. また、可視化 PWM モードは

 $RC0 = 0$ ,  $RA2 = 1$ 

の場合に起動されるようにします.

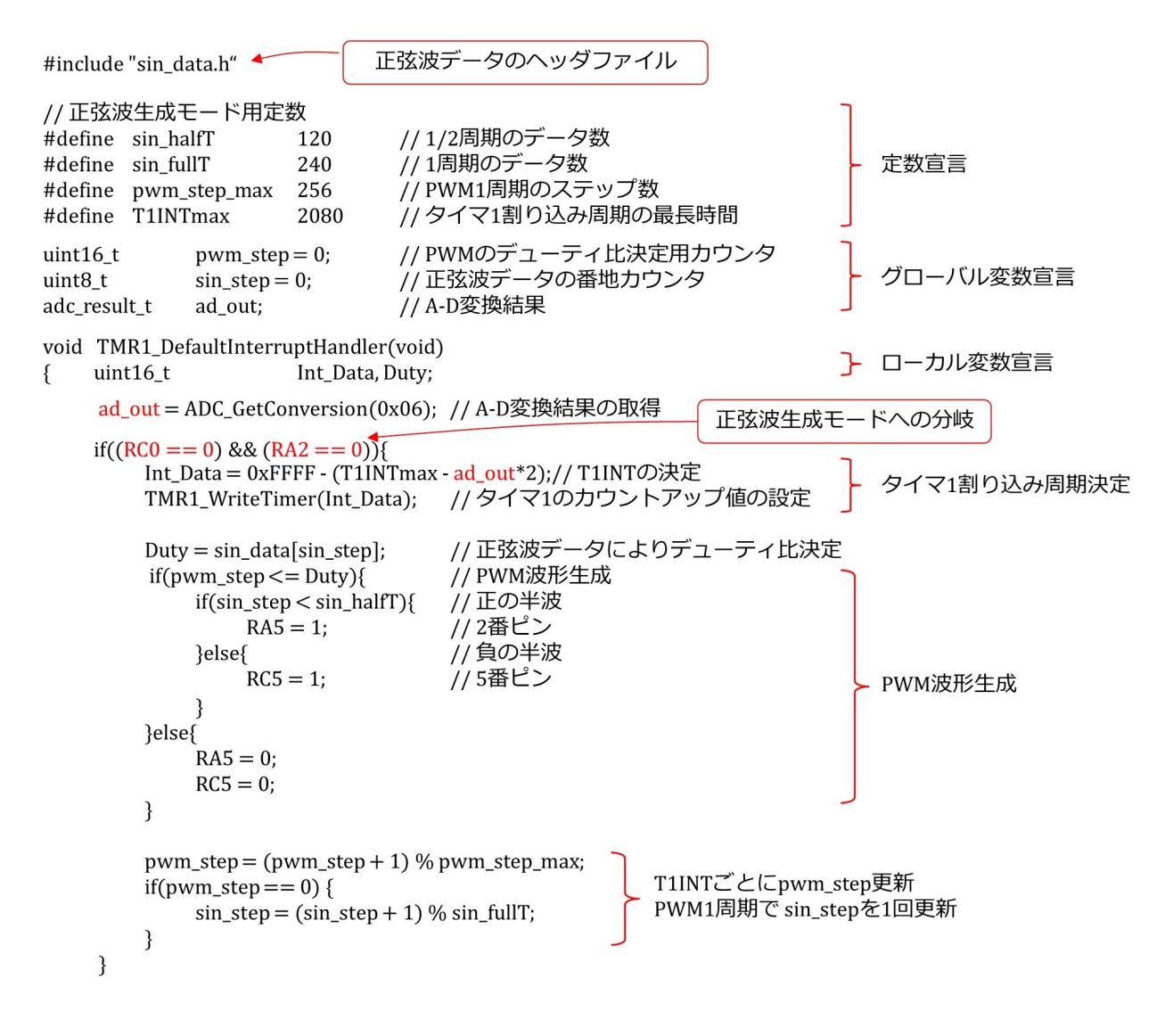

<span id="page-58-0"></span>図 4.26: 正弦波生成モードのプログラム

図 [4.26](#page-58-0) は,正弦波生成モードのプログラムです.このモードに関係するコードを抜粋 しました. タイマ1割り込み周期は

 #define T1INTmax 2080  $ad_$ -out = ADC<sub>-Get</sub>Conversion(0x06);

<span id="page-58-1"></span>

#### <span id="page-59-0"></span>4.5. 正弦波生成モード 59

Int  $Data = 0xFFFF - (T1INTmax - ad.out*2);$ TMR1 WriteTimer(Int Data);

により設定します.

ad\_outは10ビット値なので,電圧指令値 *v*<sub>com</sub> により,0~1023の範囲を変化します.し たがって,Int Data<sup>は</sup> 0xFFFF *−* 2080 *∼* 0xFFFF *−* 34 の範囲を変化します.TMR1 Write-Timer(Int Data) 関数は,TMR1 レジスタに Int Data の値を格納します.

TMR1レジスタはシステムクロックFOSCによりカウントアップされて,オーバフロー により割り込みを発生します.よって,タイマ 1 割り込み周期 *T*1*INT* は

$$
T_{1INT} = \frac{\text{T1INTmax} - 2 \times \text{ad\_out} + 1 + \alpha}{\text{FOSC}} \tag{4.7}
$$

です.*α* は主に ADC GetConversion() 関数の実行ステップ数です.*α* = 0 と仮定すると, ad out = 0 のとき,*T*1*INT* は最大となり,

$$
T_{1INT} max = \frac{2080 + 1}{32 \text{ [MHz]}}
$$
  

$$
\approx 65 \text{ [µs]}
$$
 (4.8)

です.正弦波の 1 周期を *Tsin* とすると,後述の [\(4.12](#page-62-0)) 式より

$$
T_{sin}max = 61440 \times T_{1INT}max
$$
  

$$
\approx 4 \text{ [s]}
$$
 (4.9)

です. 実際は約 5.8 s でした.

 $\#$ include "sin\_data.h"

は、正弦波データのヘッダファイルです.

<span id="page-60-3"></span>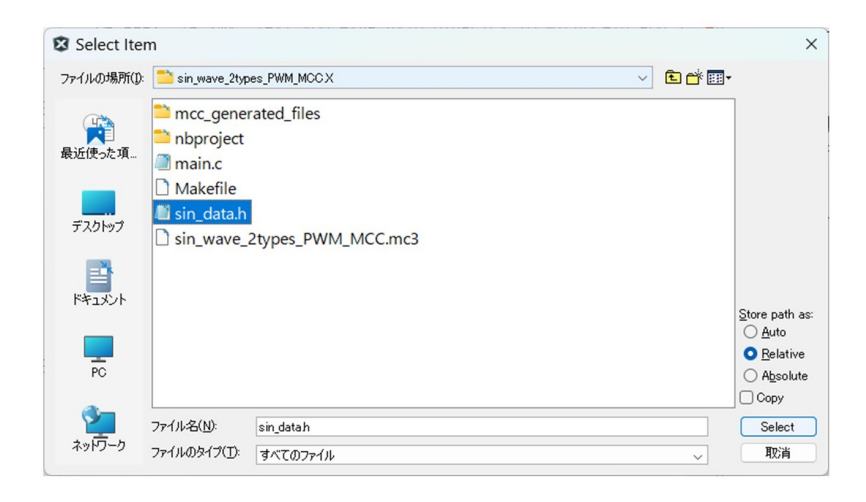

図 4.27: sin data.h ファイルの追加

<span id="page-60-0"></span>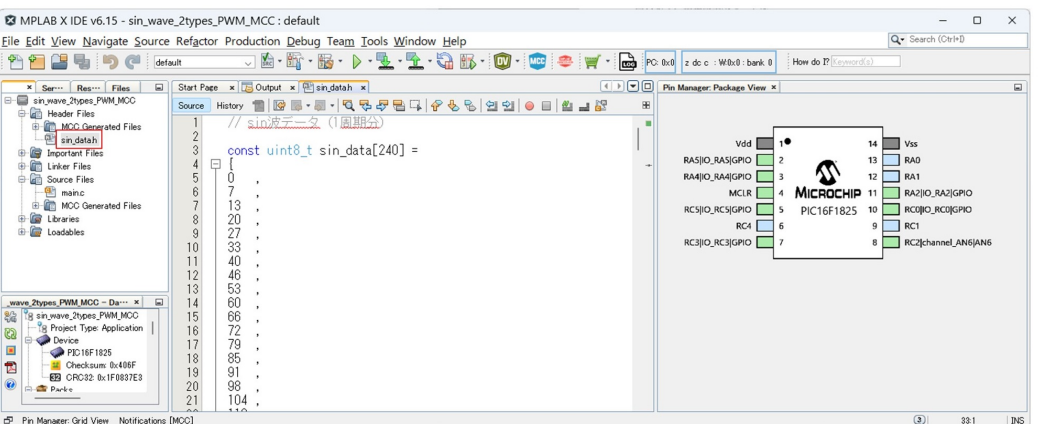

<span id="page-60-1"></span>図 4.28: Header Files に追加された sin data.h ファイル

別途作成した sin\_data.h ファイルを main.c と同じフォルダに置いておきます. プロジェ クトツリー内の Header Files を右クリックして,プルダウンメニューから Add Existing Item を選択すると図 [4.27](#page-60-0) のウィンドウが現れます. sin\_data.h ファイルを選択すると, 図 [4.28](#page-60-1) のように, Header Files に sin\_data.h ファイルが追加されます. sin\_data.h の文字を 左ダブルクリックすると,画面中央に同ファイルの内容が表示されます. sin\_data[]の値は

<span id="page-60-2"></span>
$$
\sin \theta = 255 \times |\sin \theta| \tag{4.10}
$$

を用いて,1 周期 2*π* <sup>を</sup> 240 分割して,*θ* = 0*,* 2*π/*240*,* 2 *×* 2*π/*240*, · · ·* <sup>の</sup> 240 点における値 を四捨五入して得ました.

<span id="page-61-1"></span>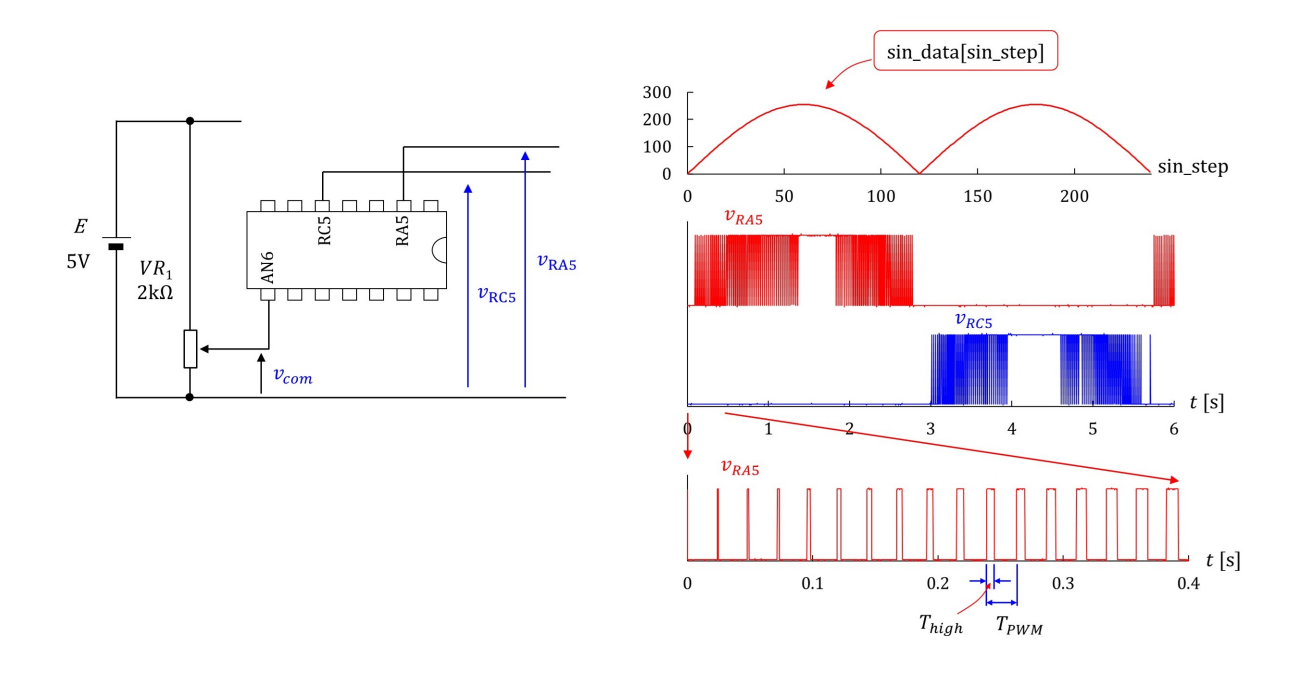

<span id="page-61-0"></span>図 4.29: 正弦波生成モードの動作

図 [4.29](#page-61-0) は正弦波生成モードの動作を示します. 左側の回路図において,RA5(2番ピン) の出力電圧を*vRA*5,RC5(5番ピン)の出力電圧を*vRC*<sup>5</sup> とします.右側の*vRA*5*, vRC*<sup>5</sup> は実験 波形例です.横軸は時間 *t* です.これらは PWM 波形です.上側に,対応する正弦波デー タ sin data を,横軸を合わせて描いてあります.この波形の横軸は,要素番号 sin step で,0 *∼* 239 の範囲で変化します.正弦波生成モードのプログラムは,PWM 周期 *TPWM* (この例では約 24 ms) ごとに sin step を 1 ずつ増やして,

 $Duty = sin\_data[sin\_step];$ 

により, デューティ比 Duty を設定します. sin\_data<sup>[</sup>] は [\(4.10](#page-60-2)) 式より 0 ~ 255 の範囲で 変化します.*vRA*5*, vRC*<sup>5</sup> はそれぞれ正の半波,負の半波の正弦波を PWM 波形で実現し ています.

*vRA*5*, vRC*<sup>5</sup> はオシロスコープで計測しました.細すぎるパルスはオシロスコープで捉え られていません.最下段には,オシロスコープの時間軸を拡大して計測した *vRA*<sup>5</sup> の実験 波形を示します.時間軸を拡大したことで、左端の最も細いパルスも捉えられています. *vRA*<sup>5</sup> = "high*′′* の期間を *Thigh* とし,*vRA*<sup>5</sup> の立ち上がり時点間を *TPWM* とします.

<span id="page-62-2"></span>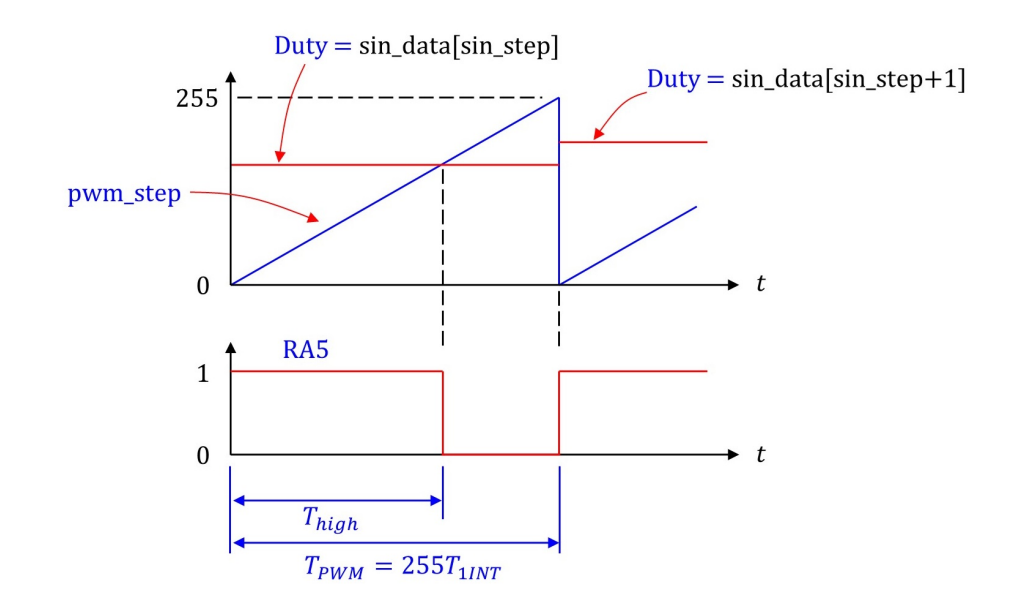

<span id="page-62-1"></span>図 4.30: PWM 波形生成プログラムの動作

図 [4.30](#page-62-1) は PWM 波形生成プログラムの動作を示します.PWM の 1 周期分の波形例で す.pwm step は,タイマ 1 割り込み周期 *T*1*INT* ごとに 1 ずつ増やされて,256 に達した 瞬間に 0 にリセットされます.変化範囲は 0 *∼* 255 です.PWM 周期 *TPWM* <sup>は</sup>

$$
T_{PWM} = 256 \times T_{1INT} \tag{4.11}
$$

です.

sin\_data[sin\_step] の要素番号 sin\_step は、pwm\_step が 0 にリセットされたときに, 1 増やされます.正弦波の 1 周期を *Tsin* とすると

<span id="page-62-0"></span>
$$
T_{\sin} = 240 \times T_{PWM}
$$
  
= 240 \times 256 \times T\_{1INT} \t(4.12)

の関係があります.

PWM 波形生成プログラムは, pwm\_step と Duty を比較して,

pwm step *≤* Duty のとき RA5 = 1 (正の半波) or RC5 = 1 (負の半波)

pwm step *>* Duty のとき RA5 = RC5 = 0

と設定します.

<span id="page-63-2"></span>これより,デューティ比 *δ* と sin data[] の関係は

$$
\delta = \frac{T_{high}}{T_{PWM}}
$$
  
= 
$$
\frac{\text{Duty}}{255}
$$
  
= 
$$
\frac{\text{sin\_data}[\text{sin\_step}]}{255}
$$
 (4.13)

となります.[\(4.10\)](#page-60-2) 式より,sin data[] <sup>が</sup> 0 *∼* 255 の範囲で変化するので,*δ* <sup>は</sup> 0 *∼* 1 <sup>の</sup> 範囲で変化します.

## <span id="page-63-0"></span>**4.6** 可視化 **PWM**モード

```
//可視化PWMモード
else if((RCO == 0) & & (RA2 == 1)){
                                // タイマ1のカウントアップ値の設定.
   TMR1_WriteTimer(0x0);
                                // オーバフローで割り込みを発生
                                1/ f1INT = 32MHz/(0xFFFF+α) = 約500Hz
                                // fPWM500Hz/1024 = 約0.5Hz
   if(pwm\_step \leq = ad_out)RA4 = 1;}else{
       RA4 = 0;\}pwm_step += 1;// PWMステップ +1
                               // PWMステップ数最大値 1024
   if(pwm_step > = 1024){
       pwm\_step = 0;\}\, }
```
<span id="page-63-1"></span>図 4.31: 可視化 PWM モードのプログラム

図 [4.31](#page-63-1) は,可視化 PWM モードのプログラムです.

TMR1 WriteTimer(0x0);

によりタイマ 1 割り込み周期 *T*1*INT* を設定します.

$$
T_{1INT} = \frac{0x10000 + \alpha}{32[\text{MHz}]} \approx 2 [\text{ms}] \tag{4.14}
$$

<span id="page-64-1"></span>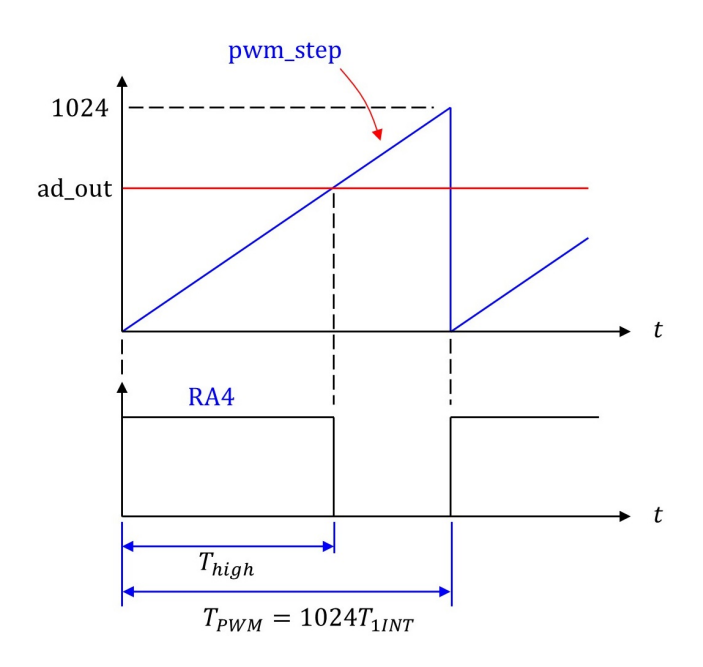

<span id="page-64-0"></span>図 4.32: 可視化 PWM モードの動作

です.

図 [4.32](#page-64-0) は可視化 PWM モードの動作を示します. pwm\_step を ad\_out と比較して,

 pwm step *≤* ad out のとき RA4 = 1 pwm\_step > ad\_out  $\mathcal{O} \Sigma$ き RA4 = 0

としています. pwm\_step, ad\_out のいずれも変化範囲は 0  $\sim$  1023 です. デューティ比  $\delta$ <sup>は</sup> 0 *∼* 1 の範囲を変化します.PWM 周期 *TPWM* <sup>は</sup>

$$
T_{PWM} = 1024 \times T_{1INT}
$$
  
\n
$$
\approx 2 \text{ [s]}
$$
 (4.15)

です. 実際は 2.1 S でした.

# 索引

<span id="page-65-0"></span>4 逓培 PLL, [39](#page-39-1) A-D 変換モジュール, [43](#page-43-2) active high, [48](#page-48-1) ADC GetConversion() 関数, [54](#page-54-2) adc.h ファイル, [54](#page-54-2) adc\_result\_t,  $54$ Add Existing Item, [60](#page-60-3) APFCON1 レジスタ, [53](#page-53-3) Build Main Project, [29](#page-29-2) CCOR レジスタ, [46](#page-46-3) Composer エリア, [38](#page-38-2) Debug Main Project, [31](#page-31-3) Debugger, [31](#page-31-3) Device Resources エリア, [41](#page-41-3) DIP, [4](#page-4-4) Duty Cycle, [46](#page-46-3) EECP2 モジュール,  $46$ Enhanced PWM, [46](#page-46-3) Enter new watch, [31](#page-31-3) epwm.c ファイル, [55](#page-55-1) EPWM2 LoadDutyValue() 関数, [55](#page-55-1) FOSC, [38](#page-38-2) GIE, [51](#page-51-2) Global Interrupt Enable, [51](#page-51-2) GND, [4](#page-4-4)

halfbridge, [48](#page-48-1)

ICSP, [23](#page-23-3) ICSPCLK, [23](#page-23-3) ICSPDAT, [23](#page-23-3) ICSP コネクタ, [24](#page-24-2) In-Circuit Debugger/Programmer, [23](#page-23-3) INTOSC oscillator, [38](#page-38-2) INTCON レジスタ, [51](#page-51-2) LED, [18](#page-18-1) Low-voltage Programming, [39](#page-39-1) LVP, [39](#page-39-1) main.c ファイル, [54](#page-54-2) MCC, [36](#page-36-1) MCC Classic, [37](#page-37-2) mcc.c ファイル, [52](#page-52-2) MCLR, [5](#page-5-1) MPLAB<sup>®</sup> Snap, [26](#page-26-1) MPLAB<sup>®</sup> X IDE, [20](#page-20-2) MPLAB<sup>®</sup> XC8 コンパイラ, [20](#page-20-2) MPLAB<sup>®</sup> Code Cofigurator, [36](#page-36-1) New Watch, [32](#page-32-0) New Project, [33](#page-33-3) Pause, [31](#page-31-3) PEIE, [51](#page-51-2) Peripheral Interrupt Enable, [51](#page-51-2) 16f1825, [4](#page-4-4) Pin Manager: Grid View, [44](#page-44-0) Pin Manager エリア, [38](#page-38-2) Project Resources エリア, [38](#page-38-2)

Project タブ, [51](#page-51-2) PWM 周期, [11](#page-11-2), [48](#page-48-1), [61](#page-61-1) PWM 周波数, [14](#page-14-0) PWM 制御法, [11,](#page-11-2) [48](#page-48-1) PWM 波形, [61](#page-61-1) PWM 波形生成プログラムの動作, [62](#page-62-2) PWM モジュールの設定, [46](#page-46-3) right, [43](#page-43-2) Show All, [34](#page-34-2) sin\_data.h ファイル, [59](#page-59-0) System Module, [38](#page-38-2) SYSTEM Initialize() 関数, [53](#page-53-3) *T*1*INT* , [56,](#page-56-3) [59](#page-59-0), [63](#page-63-2) *T*2*INT* , [53](#page-53-3) TAD, [43](#page-43-2) TMR1, [41](#page-41-3) tmr1.c ファイル, [56](#page-56-3) TMR1 DefaultInterruptHandler()関数, [56](#page-56-3) TMR1 Initialize() 関数, [51](#page-51-2) TMR1 ISR() 関数, [56](#page-56-3) TMR1 WriteTimer() 関数, [56](#page-56-3) TMR2, [49](#page-49-3) tmr2.c ファイル, [53](#page-53-3) TMR2 DefaultInterruptHandler()関数, [53](#page-53-3) *TPWM* , [61](#page-61-1), [62,](#page-62-2) [64](#page-64-1) *Tsin*, [12](#page-12-2), [59](#page-59-0), [62](#page-62-2) アナログ入力ポート, [5](#page-5-1) 角周波数, [14](#page-14-0) 可視化 PWM モードのプログラム, [63](#page-63-2) 型宣言, [54](#page-54-2) カットオフ周波数, [14](#page-14-0)

可変抵抗器, [5](#page-5-1)

クロック源, [42](#page-42-1) クロックソース, [39,](#page-39-1) [42](#page-42-1) グローバル変数, [31](#page-31-3) システムクロック, [39](#page-39-1) 正弦波生成モードのプログラム, [58](#page-58-1) 正弦波の周期, [12](#page-12-2) ゼロプレッシャーソケット, [28](#page-28-2) 相補的, [17,](#page-17-3) [48](#page-48-1) タイマ 1 割り込み処理関数, [56](#page-56-3) タイマ2デフォルト割り込み処理関数, [53](#page-53-3) タイマ 2 モジュール, [49](#page-49-3) タイマ1モジュール, [41](#page-41-3) タイムベース, [46](#page-46-3) デバッガ, [31](#page-31-3) デューティ比, [18](#page-18-1), [46](#page-46-3), [48](#page-48-1), [63](#page-63-2) 電池ボックス, [7](#page-7-1) 半固定型, [6](#page-6-1) パルス, [12](#page-12-2) ピン設定テーブル, [44](#page-44-0) ピンソケット, [24](#page-24-2) ピン配置, [5](#page-5-1) ピン配置:パッケージ表示, [38](#page-38-2) ピン番号, [4](#page-4-4) ピンヘッダ, [24](#page-24-2) 符号無し 16 ビット整数型, [54](#page-54-2) ブレッドボード, [8](#page-8-1) プロジェクトツリー, [22](#page-22-1) ボリューム, [6](#page-6-1) 右寄せ, [43](#page-43-2) ローパスフィルタ, [14](#page-14-0)

# <span id="page-67-0"></span>参考文献

- [1] 古橋武「パワーエレクトロニクスノート」コロナ社, 2008.
- [2] [古橋武「パワーエレクトロニクスノート](https://www.amazon.co.jp/gp/product/B082LQ3Y5Q?pf_rd_p=3d322af3-60ce-4778-b834-9b7ade73f617&pf_rd_r=G3B9ZY8AFGWQ904XHXK7) II: 製作演習付き講義の実践記録」Kindle 本, Amazon
- [3] [パワーエレクトロニクスノート](https://mybook-pub-site.sakura.ne.jp/Power_Electronics_Note/)
- [4] [モータドライブノート](https://mybook-pub-site.sakura.ne.jp/Motor_Drive_note/)
	- 著者

 古橋 武 名古屋大学名誉教授(令和 2 年 4 月より) furuhashi.takeshi\*

\*に @gmail.com を付けてください.